# MS860 WiFi Bar Code Scanner

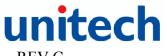

Download from Www.Somanuals.com. All Manuals  $\mathsf{See}\,REV.C$ 

### TABLE of CONTENTS

| Introduction                |     |      |     |      |     |    |     |    |  |  | . 1  |
|-----------------------------|-----|------|-----|------|-----|----|-----|----|--|--|------|
| Introduction                |     |      |     |      |     |    |     |    |  |  | . 1  |
| Quick Start                 |     |      |     |      |     |    |     |    |  |  | . 2  |
| Scanner Parts               |     |      |     |      |     |    |     |    |  |  | . 5  |
| Cradle Parts                |     |      |     |      |     |    |     |    |  |  | . 7  |
| Charging the Scanner        |     |      |     |      |     |    |     |    |  |  | . 8  |
| Network Settings            |     |      |     |      |     |    |     |    |  |  |      |
| Introduction                |     |      |     |      |     |    |     |    |  |  |      |
| Modifying the WiFi Settings |     |      |     |      |     |    |     |    |  |  | . 10 |
| Glossary                    |     |      |     |      |     |    |     |    |  |  |      |
| Network Setting.            |     |      |     |      |     |    |     |    |  |  |      |
| with Scanner Configurati    |     |      |     |      |     |    |     |    |  |  |      |
| with Bar Codes              |     |      |     |      |     |    |     |    |  |  |      |
| Install Virtual COM         |     |      |     |      |     |    |     |    |  |  |      |
|                             |     |      |     |      |     |    |     |    |  |  |      |
| Scanner Configuration       |     |      |     |      |     |    |     |    |  |  | . 31 |
| Programming with Scanner (  | Cor | nfig | ura | atio | n M | an | age | er |  |  | . 31 |
| Start it Up                 |     |      |     |      |     |    |     |    |  |  |      |
| Try It!                     |     |      |     |      |     |    |     |    |  |  | . 33 |
| Settings                    |     |      |     |      |     |    |     |    |  |  |      |
| Beeps and Delays.           |     |      |     |      |     |    |     |    |  |  | . 40 |
| Keyboard Wedge              |     |      |     |      |     |    |     |    |  |  |      |
| RS232                       |     |      |     |      |     |    |     |    |  |  |      |
| Scanner Port                |     |      |     |      |     |    |     |    |  |  |      |
| Symbologies                 |     |      |     |      |     |    |     |    |  |  |      |
| Data Editing                |     |      |     |      |     |    |     |    |  |  |      |
| Programming with Bar Code   | s   |      |     |      |     |    |     |    |  |  | . 60 |
| Introduction                |     |      |     |      |     |    |     |    |  |  |      |
| Quick Setup Bar Codes       |     |      |     |      |     |    |     |    |  |  |      |
| Beeps and Delays            |     |      |     |      |     |    |     |    |  |  |      |
| Keyboard Interface          |     |      |     |      |     |    |     |    |  |  |      |
| RS232                       |     |      |     |      |     |    |     |    |  |  |      |
| Scanner Port                |     |      |     |      |     |    |     |    |  |  |      |
| Symbologies                 |     |      |     |      |     |    |     |    |  |  | . 70 |
| Data Editing                |     |      |     |      |     |    |     |    |  |  |      |
| TCP/IP                      |     |      |     |      |     |    |     |    |  |  |      |
| Function Codes              |     |      |     |      |     |    |     |    |  |  |      |
| ASCII Chart                 |     |      |     |      |     |    |     |    |  |  |      |
| Specifications              |     |      |     |      |     |    |     |    |  |  |      |
| Troubleshooting             |     |      |     |      |     |    |     |    |  |  |      |
| Bar Code Test Chart.        |     |      |     |      |     |    |     |    |  |  |      |

### INTRODUCTION

The MS860 WiFi laser bar code scanner is one of the newest members of Unitech's MS series. The MS860 incorporates the latest WiFi technology, making it ideal for real-time bar code data collection in warehouse, loading dock, inventory, back office, document tracking, retail environments - anywhere cables would restrict movement or limit access.

The incorporated 802.11b module allows the MS860 to be used within approximately 100 feet (30m) from an Access Point (AP) in an office environment, and up to 330 feet (100m) in an open environment. This gives users mobility and freedom to scan bulky and difficult to reach items.

The cradle of MS860 works as a battery charger for the scanner. When resting in the cradle, the scanner can reach a fully charged state in 4½ to 5 hours. When fully charged, the scanner can provide up to 16 hours scanning time. For long-term product storage, the scanner can be powered off by using the scanner's push down on/off switch. Alternatively, the scanner can remain powered but unused for up to 1 month before the batteries require recharging.

The MS860 offers checkout personnel the ability to scan bulky items without the need for heavy lifting by customers or checkout personnel, making for added convenience and safety. The MS860 is perfect for applications such as supermarkets, hypermarkets, shopping clubs, retailers, light warehouse, and manufacturing.

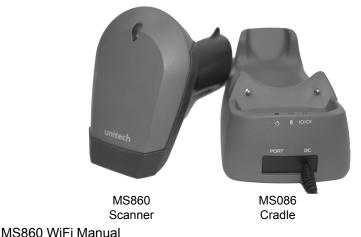

### QUICK START

- 1. Connect the plug of the power adapter into the power jack on the cradle, and connect the power adapter into an AC outlet. You will hear a beep, and the Power Status and Charging Status LEDs on the top of the cradle will glow green.
- 2. Use an unfolded paperclip to push down the battery power on/off internal switch located inside the round hole on the yellow warning label underneath the scanner. You will feel a 'click' as you push down the switch and then hear one beep from the scanner. When shipped from the factory, the scanner's on/off switch is in the "off" position, so the scanner must be switched on before operation.
- Place the MS860 scanner on the cradle the cradle's Charging Status LED will now glow red while charging. After 4½ to 5 hours the status LED color will change to green, meaning that the MS860 has been fully charged and is ready to use.

4. Four ways were provided to setup TCP/IP network for scanner: using barcode setting, using VCOM utility web program, using SCM and using monitor.exe

a. Using appendix G barcode chart for scanner TCP/IP network setting, turn on the scanner, scan "Enter into Command Mode""default""CR (\$M)""EE", network setting will go back to factory default; IP: 192.168.1.250, Mask: 255.255.255.0, Gateway: 192.168.1.254. Barcode setup detail will be shown in the later chapter.

b. Using VCOM utility web program, prepare a WLAN AP: SSID="wlandemo", WEP=off, IP=192.168.1.1, power on the scanner, scanner default IP=192.168.1.250, open VCOM utility and click "Search" button, you will see another SNMP Search screen, click "Search" button and you will see 192.168.1.250 shown in the IP list, click on the IP address and web configuration program will be opened, you can configure all your needs to the scanner by this web program.

c. Using SCM program, install scanner configuration manager from user guide CD, once the installation was finished, SCM icon will be shown on the desktop, open the program and click "Tools""WiFi-Setup", please follow the wizard, after you fill in all network configuration and you will be able to print out the barcode setup sheet, you can scan the printed barcode sheet to finish you network configuration.

Once the scanner is connected to the WLAN, the flashing green LED on the scanner turn into steady green.

### **IMPORTANT NOTES**

• "ACK" helps avoid data loss during an Access Point (AP) power disconnection. To turn "ACK" on, follow the steps below:

Print out pg.65 - RS232 Settings Scan: Enter Group 4 C5 1

Exit

After "ACK" is turned on, the scan data transmission rate might be a little slower, depending on your wireless network condition.

- If "ACK" is turned off, the scan data transmission rate will be normal, but because the scanner's read and transmit functions are separate, by the time the scanner learns that it's become disconnected from the AP, between 5 to 8 scanned data records may not have been sent to the network, even though the scanner gives a "good read" signal after each of them.
- Some APs may not be compatible with MS860 reconnection while out of range. In this case the MS860 will need to be powered off and on again, and also VCOM communication will need to be restarted.
- The VCOM Utility supports Windows 2000 and XP. Unfortunately, Windows 98 and NT are not supported.
- If using bar codes to configure your network settings, before you start scanning, power off the scanner, and then scan the "Enter Group 10" bar code on page 81 within 5 seconds after turning the scanner power back on.

### SCANNER AND ACCESSORIES:

MS860-W8A: MS860 WiFi laser scanner w/US plug MS860-W8B: MS860 WiFi laser scanner w/UK plug MS860-W8E: MS860 WiFi laser scanner w/UP plug 400479: Unitech MS860 WiFi Scanner user guide CD 400480: Unitech MS860 WiFi Scanner quick start guide sheet \*Scanner Configuration Manager: Windows based software providing a user-friendly interface for easier scanner configuration.

\*Available on the Unitech website - www.unitech-adc.com

1010-500858: AC 110-240V, DC 9V/2A power adaptor with US plug 1010-600860: AC 110-240V, DC 9V/2A power adaptor with UK plug 1010-600859: AC 110-240V, DC 9V/2A power adaptor with European plug

Other items may be ordered for the specific protocol being used. To order additional items, contact the dealer and distributor.

**SCANNER PARTS:** 

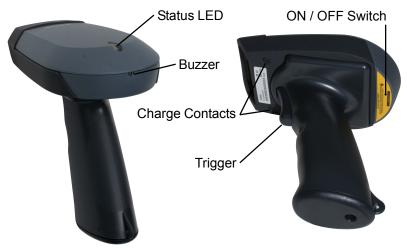

### Scanner LED

The MS860 has one LED indicator located on the head of the scanner which indicates the operating status of the scanner.

#### Red LED is ON

When the scanner attempts to read a bar code, the LED will glow red.

#### Single Green LED Flash

When the scanner successfully reads a bar code the scanner LED flashes green once, and you will hear a single beep.

#### Flashing Green LED

1. When the scanner reads a `start configuration' bar code ("Enter Group 1", for instance) and enters configuration mode, the scanner LED will flash green while the scanner simultaneously gives one High-Low-High tone beep. Upon exiting configuration mode, the scanner will give one High tone beep, and the scanner LED will stop flashing.

2. The scanner is powered on but not yet connected to the WLAN or the connection to the WLAN is broken.

#### Green LED remains ON

When the scanner is powered on and connected to the WLAN successfully.

#### Red LED Flash

The scanner LED flashing red indicates the scanner has low power and you will need to charge the scanner immediately.

### Buzzer

The MS860 provides audible feedback while it is in operation. These sounds indicate the operating status of the scanner.

#### One High Tone Beep

The scanner will beep once after successfully reading a bar code.

#### One High-Low-High Beep

After scanning a 'begin configuration' bar code ("Enter Group 5", for instance), the scanner LED will flash green while the scanner simultaneously gives one high-low-high tone beep. Upon exiting configuration mode by scanning an "Exit" bar code, the scanner will give one high tone beep, and the scanner LED will stop flashing.

#### **Continuous High-Low Beeps**

If scans are attempted out of range, communication will be broken. The scanner LED will remain red and you will hear a continuous highlow beep from the scanner when you scan bar codes.

If the Access Point is powered off, this means the communication between the scanner and the Access Point is lost. You will also hear a continuous high-low beep from the scanner when you scan bar codes.

### CRADLE PARTS:

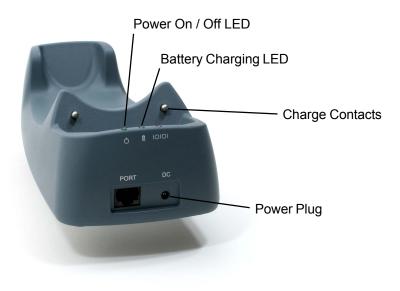

### Cradle LEDs

The MS860 charging cradle has two LED indicators (power on/off status and battery charging status).

### Power ON/OFF Status LED stays ON

When the power adapter plug is connected into the power jack on the cradle, and the power adapter is connected into an AC outlet, the cradle will beep, and the LED on the top of the cradle will remain on.

#### Battery Charging Status LED remains Red

The red LED indicates the scanner battery is charging.

#### Battery Charging Status LED remains Green

The LED changes to green when scanner battery charging is complete.

#### Please Note:

The MS086 Cradle has an interface port (to the left of the power plug) and a communication LED next to the two other LEDs. **These components are inactive** due to the wireless nature of the MS860 WiFi.

### CHARGING THE SCANNER:

Prior to performing any operation with the scanner, make sure it has been fully charged.

#### How to determine if the scanner needs recharging:

- 1. During operation, a flashing red scanner LED indicates the scanner has low power.
- When the trigger is pressed and a scan laser line is not visible (do NOT look directly into the scanner), the scanner has no power. Make sure the scanner is not merely switched off. To charge the scanner, place the unit into the cradle. The battery status LED on the cradle will glow red, indicating the charging process has begun.

#### To Charge the MS860:

Simply place the MS860 into the MS086 Charging Cradle. Make sure the MS086 Cradle is plugged into an available electrical outlet via its Power Supply.

A complete charging process takes about 4 to 5 hours, during which the cradle's battery charging LED will glow red. After charging is complete the battery charging LED will remain a steady green. When charging the scanner for the first time, make sure the scanner remains on the cradle until after the battery charging LED changes from red to green.

#### Manufacturer's Suggestion:

If the scanner is not to be used for a long period of time, it is recommended that you turn off the battery power of the scanner. Use an unfolded paper clip to push down the internal power on/off switch, located inside the round hole on the yellow laser warning label of the scanner (see page 5). You will feel a 'click' when the internal switch is moved up to the "OFF" position or when the internal switch is moved down to the "ON" position.

To ensure that the scanner has been switched off, press the scanner's trigger and make sure that the scanner's LED does not glow red.

### INTRODUCTION

The MS860 WiFi is designed to connect to your computer(s) via the existing wireless network through one of its Access Points (APs), thereby eliminating the dedicated wireless receiving unit required by other types of wireless scanners.

Integrating the MS860 into the wireless network is the same as integrating any other piece of wireless hardware, requiring that you give it its own unique IP address, which can be obtained from your network administrator. The MS860 WiFi's default settings and explanations are shown below and described on the following pages.

| ltem                | Default Setting |
|---------------------|-----------------|
| IP Address          | 192.168.1.250   |
| IP Subnet Mask      | 255.255.255.0   |
| Gateway IP Address  | 192.168.1.254   |
| SSID                | wlandemo        |
| RF Channel          | 6               |
| WEP                 | Disabled        |
| Authentication Type | Auto            |

**Note:** The default settings must be changed to allow the MS860 and the AP start communicating, and default settings are provided merely as a starting point.

### How the MS860 WiFi actually works:

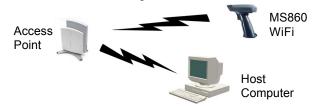

Scanners normally communicate directly with host computers via keyboard or RS232 interface. The MS860 WiFi instead communicates over your wireless network with the nearest Access Point (AP), which then communicates with the host computer. The host computer uses the VCOM utility to convert the WiFi signal to a Virtual Com Port (RS232) signal, which the host computer recognizes as one of the standard scanner interfaces.

So, two things must be configured: the MS860's Wireless Network settings, and the host computer's Virtual Com Port settings. Consult your network administrator for the appropriate network wireless settings for your MS860 which must be manually configured via Scanner Configuration Manager or bar codes (see below and pages 31 to 60).

VCOM should automatically create a "virtual com port" for the Access Point to communicate data through. If this doesn't happen automatically, then refer to the Troubleshooting section (page 89).

#### VCOM

The VCOM utility's function is to convert incoming wireless data into Virtual Com Port data that your computer expects from a scanning device.

Unlike SCM or Bar Code Scanning (below) VCOM cannot modify the MS860's configuration. VCOM simply pairs the MS860's existing IP address, configured via SCM or bar code scanning (see below) with it's host computer(s) virtual com port.

Detailed instructions for VCOM start on page 21.

### Modifying the WiFi settings:

If the MS860's settings need to be manually modified, this can be accomplished via the two different methods below, each described in full starting on page 10.

#### SCM

Scanner Configuration Manager (SCM) is a proven and powerful utility for scanner configuration. Easy to use, it is probably the most straightforward method of modifying your MS860's wireless settings. Because of the wireless communication between the MS860 and the host computer, SCM settings cannot be directly downloaded to the MS860. Instead, SCM provides for printing a series of bar codes derived from SCM's configuration, and these bar codes are then scanned by the MS860.

Detailed instructions for SCM start on page 13.

#### Bar Codes

Direct bar code scanning is the simplest, most direct, but most tedious method of configuring the MS860 scanner. Once mastered, however, it allows the user full "hands-on" control over the MS860's wireless settings.

Detailed instructions for bar code scanning start on page 17.

#### MS860 WiFi Manual

Download from Www.Somanuals.com. All Manuals Search And Download.

### GLOSSARY

### **IP Address**

IP Address (short for Internet Protocol) is simply four numbers (like 192.168.1.250) separated by periods that is used to identify a particular device within a network, just as an employee number is used to identify an individual person within a company.

The IP Address can either be automatically assigned by the wireless network or manually assigned by the user. The automatically assigned IP Address is available via your AP software, or you can assign your own IP Address (pages 13 to 17) and see if it's accepted by the network.

### **IP Subnet Mask**

IP Subnet Mask is like the IP Address for the entire network. Every device within a network shares the same IP Subnet Mask. The IP Subnet Mask number is available via your AP software.

### **Gateway IP Address**

The Gateway IP Address is only necessary if your network has outside access, as in a WAN (Wide Area Network). Because of the security issues involved in outside access, the Gateway IP Address is only available from your Network Administrator or Service Provider.

### SSID

SSID (Service Set ID) is the name of the wireless Access Point you choose for your MS860 to communicate with. Available via your AP software.

### **RF Channel**

There are 11 potential RF (Radio Frequency) Channels, numbered 1 through 11, to communicate over, and your MS860 and the nearest Access Point will use one of them. Because the MS860 and the AP will sort this out for themselves, it is not necessary for the user to specify a channel, however, a default RF Channel is provided by the MS860 as a starting point.

#### WEP

WEP (Wireless Encryption Protocol) is a security key for communicating with an access point. If the correct key is not presented, communication is denied. Because WEP is used for security reasons, it must be obtained from your Network Administrator.

### Authentification Type

If WEP (see above) is used, then the security key can be presented to the AP in three different ways:

- Disabled means communication with the AP is not possible if WEP is on because the security key will not be presented.
- Auto means the MS860 will automatically present the security key when requested by the Access Point.
- **On** means that the security key is always presented by the MS860, whether it is requested or not.

You might want to note the following information for future reference. This information is not strictly necessary, but might be useful in order to maintain order over several MS860 units.

### Alias

Alias is merely a name for the scanner that would be more easily recognizable than an IP Address. For instance: "Fred's MS860", "S103", or "Warehouse-23".

### Contact

Contact is the name of the IT person or Network Administrator that you would go to in case of trouble.

### Location

Location is the usual location of the scanner, be it the "Warehouse", "Virginia's Office", or wherever.

### **SNMP** Community

SNMP (Simple Network Management Protocol) is a software tool to manage wireless networks. If your Network Administrator is using SNMP, then they will be able to give you your SNMP Community name.

### **NETWORK SETTINGS**

There are two methods to configure your scanner to its IP settings (obtained from your Network Administrator) - via Scanner Configuration Manager (SCM) and via manual bar code scanning. SCM has the advantage in that it's quick and easy, and works for most situations. Direct bar code scanning (starting on page 17) offers full "hands on" control over your MS860's IP settings, but can be tedious.

### USING SCM FOR SCANNER NETWORK SETTING

Step 1: Install Scanner Configuration Manager (SCM) from the User Guide CD and double click the SCM icon on the desktop.

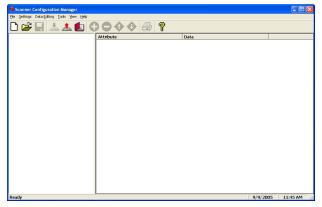

Step 2: Click "Tools" / "Wi-Fi Setup", and the "Welcome to WiFi Setup Wizard" screen appears.

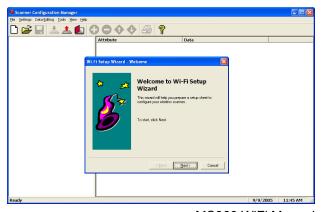

## MS860 WiFi Manual Download from Www.Somanuals.com. All Manuals Search And Download.

### **NETWORK SETTINGS**

Step 3: Fill in the SSID name of the Access Point (AP). Click "Next".

Step 4: Select wireless network type.

Step 5: Select "Yes" for DHCP on, "No" for DHCP off.

Step 6: If DHCP "Off" is selected, fill in the IP Address, Subnet Mask, and Gateway. Click "Next".

Step 7: Select whether your wireless network is using WEP encryption for data security. Click "Next". Are you going to use DHCP? Vas No Exception of the second second seco

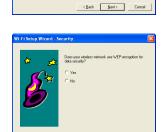

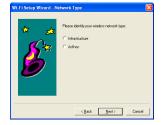

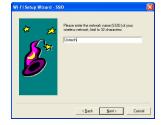

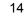

- If "Yes" was selected in Step 7, fill in Step 8: the WEP parameters and type a passwork in the Key 1 field. Click "Next".
- Step 9: Select "Yes" or "No" for Power Saving Mode.

- Step 10: Verify the information is correct. Click "Back" to modify the configuration if necessary. Click "Next" when finished.
- Step 11: Setup is complete.

Step 12: Select an appropriate printer to produce a setup sheet containing bar codes. Use your MS860 scanner to scan the barcodes on the sheet sequentially to configure the scanner.

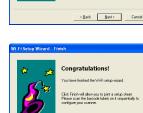

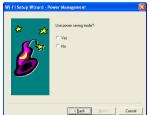

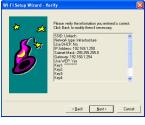

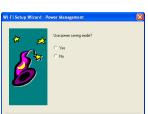

Key Format Hexadecimal dici

Key Length 64 bits (10 digi

<<u>₿ack</u> <u>N</u>ext> Cancel

Keu 1 Key 2 Key 3 Key 4 Encrypt using key

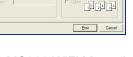

y Outside Executive/Sales Offi Address 10.0.0 6 Port 3

< Back Finish Cancel

copies: 1

#### **IMPORTANT:**

Once you have completed the network configuration for the scanner, VCOM will be required to configure the virtual com port, which means the VCOM utility must run in the background. This is detailed on pages 21 to 24.

Some Access Points may not be able to re-connect to the MS860 after it's been out of range. In this case the scanner will need to be powered off and powered on again, and the VCOM communication must be re-started.

VCOM Utility supports Windows2000 and XP. Unfortunately, Windows98 and NT are not currently supported.

### **USING BAR CODES TO SET SCANNER NETWORK:**

The WLAN default settings are shown below.

WLAN Default Settings:

| Item                | Default Setting |
|---------------------|-----------------|
| IP Address          | 192.168.1.250   |
| IP Subnet Mask      | 255.255.255.0   |
| Gateway IP Address  | 192.168.1.254   |
| SSID                | Wlandemo        |
| RF Channel          | 6               |
| WEP                 | Disabled        |
| Authentication Type | Auto            |

Use the TCP/IP barcode chart on page 81 and the ASCII Chart on pages 83 to 86 to configure your scanner to your own network settings, as the example below:

SSID: MySSID IP: 192.168.1.100 Mask: 255.255.255.0

Please follow the steps below:

Scan the Enter Group 10 bar code Then scan: SSID Space M y S S I D CR Then scan: IP Space 1 9 2 . 1 6 8 . 1 . 1 0 0 CR Then scan: MASK Space 2 5 5 . 2 5 5 . 2 5 5 . 0 CR Lastly, scan: SE CR EE

Other than that last line, it's pretty self-explanatory. Several parameters can be modified together in one session, as above. Or, only one parameter can be modified per session, as below. The last commands - **SE**, **CR**, **EE** - are simply a sequence to end the programming mode, and along with **Enter Group 10** must be included whenever programming network settings via bar code.

To turn DHCP on, scan the following sequence:

Scan the Enter Group 10 bar code Then scan: DHCP Space 1 CR Lastly, scan: SE CR EE 17

General Command List:

| MODE    | <b(ss) a(d-hoc)="" bss)="" p(seudo="">, Set network mode</b(ss)>     |
|---------|----------------------------------------------------------------------|
| SSID    | <ssid>, Set SSID</ssid>                                              |
| CHAN    | <1 - 14>, Set channel                                                |
| PSMODE  | <1 / 0>, PS mode ON/OFF                                              |
| WEP     | <1 / 0>, WEP ON/OFF                                                  |
| DEFAULT | Restore configuration to factory default                             |
| SAVE    | Save configuration to flash                                          |
| EXIT    | Save configuration to flash                                          |
| SE      | Save and exit configuration                                          |
| BAUD    | <0 / 1 / 2 / 3>, Set RS232 Baudrate                                  |
| AA      | <o(pen) a(uto)="" s(hare)="">, Set Authentication Algorithm</o(pen)> |
| WK      | <1 - 4> <key hex="" in=""></key>                                     |
| WKID    | <1 - 4>, Set WEP Key ID                                              |
| IP      | <ip address="">, Set IP</ip>                                         |
| MASK    | <ip address="">, Set IP Mask</ip>                                    |
| GW      | <ip address="">, Set Gateway IP</ip>                                 |
| DHCP    | <1 / 0>, Set DHCP client ON or OFF                                   |
|         |                                                                      |

#### 1. IP

Set IP address Example: IP Space 192.168.1.250 CR

#### 2. GW

Set gateway IP address Example: IP Space 192.168.1.1 CR

#### 3. MASK

Set network MASK IP address Example: MASK Space 255.255.255.0 CR

#### 4. DHCP

Turn DHCP client on or off Example: **DHCP Space 1 CR** (turn on DHCP client) Example: **DHCP Space 0 CR** (turn off DHCP client)

#### 5. SSID

Set SSID Example: **SSID Space wlandemo CR** (set SSID to "wlandemo")

18

#### 6. MODE

Set mode to infrastructure or ad-hoc Example: **MODE Space B CR** (set mode to infrastructure) Example: **MODE Space A CR** (set mode to ad-hoc) MS860 WiFi Manual Download from Www.Somanuals.com. All Manuals Search And Download.

#### 7. WEP

Turn WEP on or off Example: **WEP Space 1 CR** (turn on WEP) Example: **WEP Space 0 CR** (turn off WEP)

#### 8. WKID

Set which WEP key that you want to use, of which you have four. Example: WKID Space 1 CR (use WEP key number 1) Example: WKID Space 2 CR (use WEP key number 2) Example: WKID Space 3 CR (use WEP key number 3) Example: WKID Space 4 CR (use WEP key number 4)

#### 9. WK

Set WEP key association with a WEP key number. Following examples set 64 bit encryption keys: Example: WK Space 1 2002031105 CR (WEP key number 1 - 2002031105) Example: WK Space 2 2002031106 CR (WEP key number 2 - 2002031106) Example: WK Space 3 2002031107 CR (WEP key number 3 2002031107) Example: WK Space 4 2002031108 CR (WEP key number 4 2002031108)

#### 10. AA

Set Authentication Algorithm to OPEN, SHARE, or AUTO Example: AA Space O CR (set authentication algorithm to OPEN) Example: AA Space S CR (set authentication algorithm to SHARE) Example: AA Space A CR (set authentication algorithm to AUTO)

#### 11. PSMODE

Turn power saving mode on or offExample:**PSMODE**Space1CRExample:**PSMODE**Space0CR(turn power saving mode off)

#### 12. CHAN

Set channel 1~14 when under ad-hoc mode Example: CHAN Space 1 CR (set to channel 1) Example: CHAN Space 2 CR (set to channel 2) Example: CHAN Space 14 CR (set to channel 14)

#### 13. SAVE

Save the configuration settings Example: **SAVE CR** 

#### 14. SE

Save the configuration settings and reboot Example: **SE CR** 

#### 15. DEFAULT

Restore configuration settings to factory default, and automatically reboot the module Example: **DEFAULT CR** 

#### 16. EXIT

Reboot the module without saving any configuration changes Example: **EXIT CR** 

#### **IMPORTANT:**

Once you have completed the network configuration for the scanner, VCOM will be required to configure the virtual com port, which means the VCOM utility must run in the background. This is detailed on pages 21 to 24.

Some Access Points may not be able to re-connect the MS860 and its cradle after it's been out of range. In this case the scanner will need to be powered off and powered on again, and the VCOM communication must be re-started.

VCOM Utility supports Windows2000 and XP. Unfortunately, Windows98 and NT are not currently supported.

Before entering into Command Mode, power off the scanner and then scan "Enter Group 10" on page 81 within 5 seconds after powering the scanner back on.

After you have configured your MS860's IP settings, follow the steps below and on the next page to install and start VCOM. VCOM establishes a "virtual com port" on your host computer that coordinates with your MS860's IP address.

### INSTALLING VIRTUAL COM

Step 1: Install VCOM utility from the User Guide CD, or use your CD browser and doubleclick Setup.exe to install VCOM.

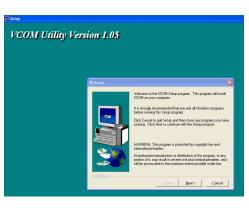

Step 2: Click "Next", and then select the directory into which you would like VCOM installed. Default is C:\Program Files\VCOM

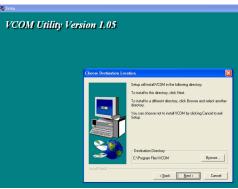

Step 3: Click "Next" and select the program folder you want added to the Start menu.

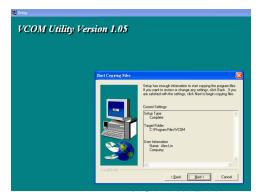

MS860 WiFi Manual Download from Www.Somanuals.com. All Manuals Search And Download.

Step 4: Click "Next" and confirm information. The installation procedure will start automatically.

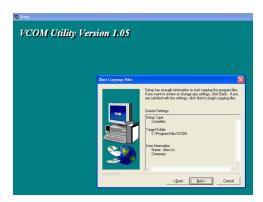

Step 5: Click "Finish" to complete the installation process.

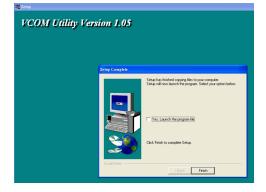

### START VIRTUAL COM:

Step 1: Start the Virtual Com utility from the Icon Tray.

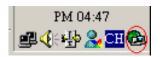

Click the "Config" button.

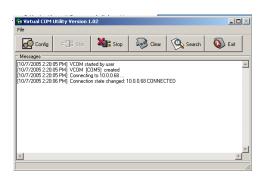

Step 2: Set the virtual com port associated with the corresponding IP address to your wireless module. Click the "Add" button to add a VCOM = IP pair to the list on the right. Click the "OK" button.

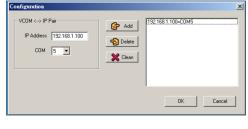

Step 3: Click the Start ("Star") button to start the virtual com communication with your wireless module.

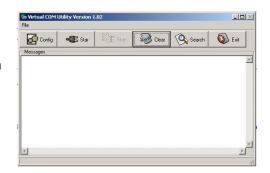

Step 4: Click the "Search" button. The found wireless device will be added to the IP List panel.

| STMP Search X |       |             |          |  |  |  |
|---------------|-------|-------------|----------|--|--|--|
| Search List   | Alias | Contact     | Location |  |  |  |
| 192.168.1.253 | S103  | jerry.huang | RD       |  |  |  |
|               |       |             |          |  |  |  |
|               |       |             |          |  |  |  |
|               |       |             |          |  |  |  |
|               |       |             |          |  |  |  |
|               |       |             |          |  |  |  |
|               |       |             |          |  |  |  |
|               |       |             |          |  |  |  |
|               |       |             |          |  |  |  |
|               |       |             |          |  |  |  |
|               |       |             |          |  |  |  |
|               | 1     | 1           |          |  |  |  |

#### **IMPORTANT:**

Once you have completed the network configuration for the scanner (pages 13 to 17), VCOM will be required to configure the virtual com port, which means the VCOM utility must run in the background.

Some Access Points may not be able to re-connect to the MS860 after it's been out of range. In this case the scanner will need to be powered off and power on again, and the VCOM communication must be re-started.

VCOM Utility supports Windows2000 and XP. Unfortunately, Windows98 and NT are not currently supported.

### Using Monitor.exe for scanner network setting

(Monitor.exe is available from Unitech)

1. Before using the monitor.exe for configuration, please install Vcom utility in your PC first.

2. Double click DevMgrU.

3. Once the scanner is connected to the access point, the scanner should be searched and found by the monitor.exe. (Or you can click "Re-scan" button to search the scanner)

| 🚬 Unitech V2.2         |                                 |                   |                               |                |
|------------------------|---------------------------------|-------------------|-------------------------------|----------------|
| Search Configuration   | a Security Yiew Help            |                   |                               |                |
| <b>G 4</b> 7           | (I) I 🗞                         | §, F              |                               |                |
| Medcl                  | IP Address                      | MAC Address       | AP Information                | Kernel Version |
| SW1601T                | 192.168.1.250                   | FE:FF:FF:00:20:37 | May 30 2007-17:11:13[rssi=40] | V3.2           |
|                        |                                 |                   |                               |                |
|                        |                                 |                   |                               |                |
| 1                      |                                 |                   |                               | •              |
| Search devices again w | ith current rearching condition |                   |                               | NUM A          |

4. To configure the network setting of the scanner, select the scanner in the list that you want to configure, click "Configuration", then select 1 "Network".

| 🚬 Unitech ¥2 2                          |                   |                               |                |
|-----------------------------------------|-------------------|-------------------------------|----------------|
| Search Configuration Sprarity Yiew Help |                   |                               |                |
| Varted COM                              | s. F              |                               |                |
| Mode Catabult                           | MAC Address       | AP Information                | Kernel Version |
| SWIE Coulig by IE 250                   | FE:FF:FF:00:20:37 | May 30 2007-17:11:13(rssi=40) | V3.2           |
| Options                                 |                   |                               |                |
|                                         |                   |                               |                |
|                                         |                   |                               |                |
| 4                                       |                   |                               | Þ              |
| Configure metwork setting               |                   |                               | NUM            |

5. Network setting screen is shown. You can change the IP address, subnet mask and other network settings. After setting, click "OK".

| Network Setting                                                                   | ×                |  |  |  |  |  |
|-----------------------------------------------------------------------------------|------------------|--|--|--|--|--|
| Please set the appropriate IP settings for this device (SVV1601T, 192.168.1.250). |                  |  |  |  |  |  |
| 🔲 DHCP (Obtain an I                                                               | P automatically) |  |  |  |  |  |
| IP address:                                                                       | 192.168.1.250    |  |  |  |  |  |
| Subnet mask:                                                                      | 255.255.255.0    |  |  |  |  |  |
| Gateway:                                                                          | 192.168.1.254    |  |  |  |  |  |
| Host name:                                                                        | SW1601T          |  |  |  |  |  |
|                                                                                   | Cancel           |  |  |  |  |  |

6. Authorization page prompt the user to enter the username and password. Click "Authorize".

Note : the default user name is "admin", password is " password"

| Authorize                     |                                              | × |
|-------------------------------|----------------------------------------------|---|
| You must be<br>this operation | authorized by this device before doing<br>1. |   |
| Device:                       | SW1601T IP:192.168.1.250                     |   |
| User Name:                    | admin                                        |   |
| Password:                     | *****                                        |   |
| Г                             | Apply for all selected devices               |   |
|                               | Authorize                                    |   |

7. After reboot, the settings should be changed to new settings.

### Configure the virtual com port using monitor.exe:

1. On monitor.exe, click "Configuration. Select "Virtual COM".

| United V2.2                  |           |                   |                               |                |
|------------------------------|-----------|-------------------|-------------------------------|----------------|
| earch Configuration Sprunity | Tien Help |                   |                               |                |
| Untrai COM                   | 1         | 6. P              |                               |                |
| dode                         | <b>1</b>  | MAC Address       | AP Information                | Kernel Version |
| dod e<br>Config by IE        | 250       | FE:FF:FF:00:20:37 | May 30 2007-17:11:13[rssi=40] | V3.2           |
| Gytions                      |           |                   |                               |                |
|                              |           |                   |                               |                |
|                              |           |                   |                               |                |
|                              |           |                   |                               |                |
|                              |           |                   |                               |                |

2. On "Select Port", select the com port you want to use. Then, click "Set " button.

| Virtual COM Settings |           | X       |
|----------------------|-----------|---------|
| Select Port          | COM3used  | T       |
| Server Port:         | 10002     |         |
| Server IP:           | 192 . 168 | . 1 . 2 |
|                      | Set       | Clear   |
|                      | Advanced  | Close   |

3. "Advanced" is enabled. You can click "Advanced" button to configure the virtual com port further.

| Virtual COM Settings |             | ×     |
|----------------------|-------------|-------|
| Select Port:         | COM5used    | -     |
| Server Port:         | 10002       |       |
| Server IP:           | 192 . 168 . | 1.2   |
|                      | Set         | Clear |
| $\langle$            | Advanced    | Close |

٢

4. Keep the default settings of the server port and server IP.

#### Note :

1. The PC which run moniter.exe utility should detect the IP address itself and the IP address should be act as TCP server. If Server IP is different from the one which the monitor.exe detected, you may assign it by yourself.

2. You should not change the Server port & Server IP if you want to use the PC which run moniter.exe utility to act as the TCP server.

3. If your PC want to manage all scanners in the subnet, you should assign different server port for each scanner, you may use the default settings which monitor.exe utility provide.

4. You may use "*Clear*" button to remove Virtual com port settings, after remove, the "*used*" state should be disabled.

### Scan data and send data via WiFi:

1. After you have set the network configuration for your scanner and set the virtual com port, you are ready to scan data and transmit them to your server thru the WiFi.

2. When your scanner connected to the WLAN, the flashing green LED on the scanner turn into steady green.

3. On your PC, select "Start" > "Program" > "Accessories" > "Communication" > "Remote Terminal".

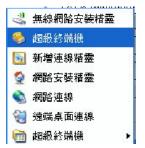

;

4. Enter a name for the connection. Then, select the com port for the connection (You must select the com port that you have configured in VCOM, pg 23), click "OK".

| 連線到              | ? 🛛        |  |  |  |  |  |
|------------------|------------|--|--|--|--|--|
| anbarcode 🗞      |            |  |  |  |  |  |
| 請輸入要撥號的電話號碼詳細資料: |            |  |  |  |  |  |
| 國家(地區)(C):       | 中華民國 (886) |  |  |  |  |  |
| <b>画碼(E)</b> :   | 886        |  |  |  |  |  |
| 電話號碼(2):         |            |  |  |  |  |  |
| 使用連線 🛛           | СОМЗ       |  |  |  |  |  |
|                  | 確定取消       |  |  |  |  |  |

5. Define the RS232 settings according to page 88, RS232 Default Settings, click "OK"

| 舞秒傳輸位元(日): | 38400 | ¥ |
|------------|-------|---|
|            | 50400 |   |
| 資料位元(D):   | 8     | * |
| 同位檢查(2):   | 無     | v |
| 停止位元③:     | 1     | ¥ |
| 流量控制①:     | 無     | ~ |

6. Press the scan button to scan the barcode.

|     |         | JAN NG             |      |     |         |
|-----|---------|--------------------|------|-----|---------|
|     |         | 横测的                |      | 網営口 | 149131: |
| 0 🎯 | 17 3    | DB                 | GT . |     |         |
| 200 | 1.30050 | 0.1.1.7.0 <b>1</b> |      |     |         |
| 61T | 1920    | 01140              |      |     |         |
|     |         |                    |      |     |         |
|     |         |                    |      |     |         |
|     |         |                    |      |     |         |
|     |         |                    |      |     |         |
|     |         |                    |      |     |         |
|     |         |                    |      |     |         |
|     |         |                    |      |     |         |
|     |         |                    |      |     |         |
|     |         |                    |      |     |         |
|     |         |                    |      |     |         |
|     |         |                    |      |     |         |
|     |         |                    |      |     |         |
|     |         |                    |      |     |         |
|     |         |                    |      |     |         |
|     |         |                    |      |     |         |
|     |         |                    |      |     |         |
|     |         |                    |      |     |         |

Scanner Configuration Manager software is the simplest and most foolproof way to configure your scanner settings.

### Start It Up

After loading and starting SCMSetup.exe, the icon to the right will appear on your desktop:

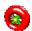

Click on the SCM icon and the screen to the right appears:

As you can see, you are presented with a blank work area and a row of icons across the top. Following is an explanation of each of the icons:

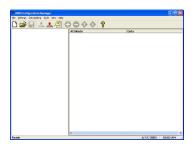

### 🗅 🚅 日

Above, from left to right, are the standard Windows icons for "New Document", "Open File", and "Save File".

Reader Configuration Manager saves configuration settings in .cfg files, so you can have access to a variety of different reader configurations that you've set up.

To reset the reader back to **factory default**, click on the "New Document" icon, click the "Print" icon (see next page), and scan the resulting bar codes with your MS860.

### 📥 🛋 🖉

The above icon furthest to the right opens a Test Pad (Notepad) where you can view the actual reader output. The other two icons are **non-functional** in the MS860 WiFi because of its wireless nature, but they represent download settings to scanner and upload settings to computer for other scanner models. Downloading to the MS860 can otherwise be accomplished by clicking the Print icon (see next page) and scanning the resulting configuration bar codes.

### 🗘 🗢 🗇 🚸

The above four icons are used in the "Data Editing" feature of SCM.

From left to right they are the "Add a Formula" icon, the "Remove a Formula" icon, and the right-hand two are the "Move Formula" icons that move selected formulas up or down in relation to each other.

For information on data editing, see page 78.

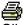

Click this icon to print a series of bar codes that you can scan in order to configure your scanner to the current SCM settings. If you can produce PDF files via Acrobat, your SCM configuration can be sent via e-mail to remote locations where they can be scanned from a printed PDF file (without having to run SCM).

?

Help is just a click away.

### Try It!

Click the SCM Icon, if you haven't already done so.

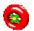

Two work areas appear with a row of icons along the top. Click the icon furthest to the left (new file).

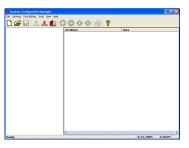

The screen to the right appears. Click on any of the selections under "Current Settings" to view its "Attributes".

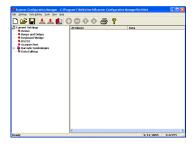

Double-click on any of the "Attributes" to edit that attribute. This is done via a drop-down menu.

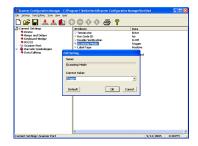

After selecting your configuration settings, click on the Print icon (second icon from the right) to print a series of bar codes that you can scan in sequentially to program your scanner.

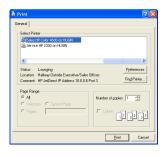

### Using SCM for scanner network setting:

Step 1: Install SCM program from user guide CD and double click the scanner configuration manager icon on the desktop

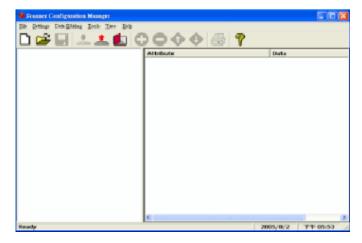

Step 2: Click ToolsWi-Fi Setup, welcome to WiFi Setup Wizard screen will appear.

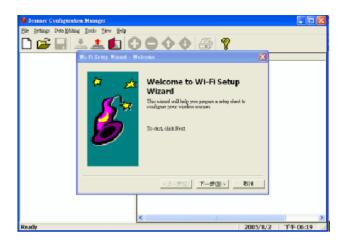

Step 3: Fill in the SSID name of access point (AP) and click on "Next" button

| Wi-Fi Setup Wizard - SSID | )                                                                                                | × |
|---------------------------|--------------------------------------------------------------------------------------------------|---|
| * *                       | Please enter the network name (SSID) of your<br>wireless network, limit to 32 characters:<br>UTE |   |
|                           | <上一歩回 〒一歩回 取清                                                                                    |   |

Step 4: Select wireless network type

| Wi-Fi Setup Wizard - Ne | iwork Type 🛛 🔀                                                                         |
|-------------------------|----------------------------------------------------------------------------------------|
| * *                     | Fleese identify your wireless network type:<br>(* <u>Infrastructure</u> )<br>(* Δd-hos |
|                         | <上一步® 下一步® 取消                                                                          |

Step 5: Select DHCP on or off. Click "Yes" for DHCP on and click "No" for DHCP off.

| Wi-Fi Setup Wizard - DI | icp 🔀                                       |
|-------------------------|---------------------------------------------|
| * *                     | Are you going to use DHCP?<br>○ Yes<br>○ No |
|                         | [< <b>上一步(1</b> ) > 取消                      |

Step 6: If select DHCP "off", fill in IP address, Subnet Mask and Gateway, click on "NEXT" button

| Wi-Fi Setup Wizard - IP Address 🛛 🔀 |                                                                 |  |  |
|-------------------------------------|-----------------------------------------------------------------|--|--|
| * 📩                                 | Hease enter the network configuration for your wireless manner. |  |  |
| <b>K</b>                            | IP Address 192 . 169 . 1 . 250                                  |  |  |
| 2                                   | Subnet Mask 255 . 255 . 0                                       |  |  |
|                                     | Gateway 192 . 168 . 1 . 254                                     |  |  |
|                                     |                                                                 |  |  |
|                                     |                                                                 |  |  |
| <上一歩(B)<br>下一歩(B)<br>取消             |                                                                 |  |  |

Step 7: Select "Yes" or "No" if your wireless network using WEP encryption for data security or not, click "Next".

| Wi-Fi Setup Wizard - Security                                           | × |
|-------------------------------------------------------------------------|---|
| Doe: your windex network use WEP encryption for<br>data security?<br>No |   |
| <上一步(B) 下一步(B) > 取消                                                     | 1 |

Step 8: If select "Yes" in step 7, choose key format and key length. Type password in Key 1 field, click "Next".

| Wi-Fi Setup Wizard - WE | P Keys                                                                                                    | × |
|-------------------------|----------------------------------------------------------------------------------------------------|---|
| * *                     | Please enter your WEP keys:<br>Key Formst Hexadecimal digits •<br>Key Length 64 bits (10 digits) •<br>Key 1 ••••••••••<br>Key 2 •<br>Key 3 •<br>Key 4 •<br>Encrypt using key • |   |
| <上一步(B) 下一步(D) 取消       |                                                                                                    |   |

Step 9: Select "YES" for using power saving mode. Click "Next".

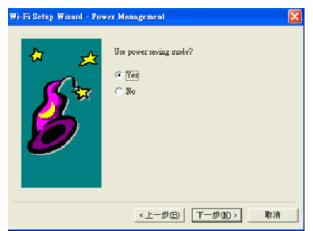

Step 10: Please verify if the information is correct, click "Next".

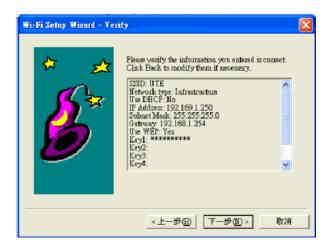

Step 11: You will see the screen for finished Wi-Fi Setup wizard

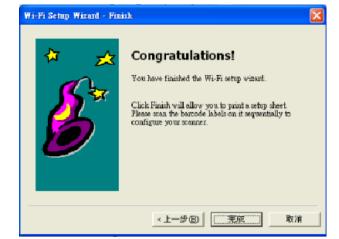

Step 12: Click "Finish" will allow you to print out a setup sheet, please scan the barcode labels on it to configure your scanner.

| 🎍 列印                                       | ? 🛛                                                                |
|--------------------------------------------|--------------------------------------------------------------------|
| 一般                                         |                                                                    |
| 臺HP Color Inkjet CP1700 (位於 PQT_PC) 🍯 HP L | azerlet 2100 PCL6<br>azerlet 2000 Series PS<br>220C (fi2fs) CS_NE) |
|                                            | 客好設定 (2)<br>尋找印表機(1)…                                              |
|                                            | 1 <u>=</u><br>ñ ())<br>11 22 33                                    |
|                                            | 列印(2) 取消                                                           |

### Settings

Following is a detailed discussion of each of the settings, their attributes, and the effects each of these will have on data output from your MS860.

#### **Beeps and Delays**

The three attributes for "Beeps and Delays" are: "Beep Tone", "Interblock Delay", and "Intercharacter Delay".

#### **Beep Tone**

Select a value from "None" to "High" to set the loudness of the tone, or select "Low to High" or "High to Low" to set the characteristic of the tone.

Default is "Medium".

#### Interblock Delay

Interblock delay is the time duration that can be inserted between one block of data and another. This function is analogous to the time duration required between dialing a phone number's country code and the phone number itself. The interblock delay can be inserted via SCM's Data Editing function (see page 57). Default is "10 ms".

#### Intercharacter Delay

Intercharacter delay is the time duration between data characters sent from the scanner to the computer. Intercharacter delay is usually inserted when the data flow must be slowed down to accommodate a slower computer.

Default is "1 ms".

### **Keyboard Wedge**

Your Unitech reader contains a built-in data decoder that translates raw bar code input into Keyboard Scan Code, or ASCII Code in the case of RS232 interface readers, with the result that scanned data exits the reader as if you had typed the text.

The four keyboard wedge parameters are listed on the following page. MS860 WiFi Manual

Download from Www.Somanuals.com. All Manuals Search And Download.

#### Keyboard Wedge, continued

#### **Function Code**

Function Code determines how function code characters from the MS860 are output.

 If Yes is selected, then scanned function codes will output as if their corresponding function keys were pressed. For instance scanning an F1 label will display a "Help" pop-up box, F3 will display a "Find" pop-up box, etc.

• If No is selected, the scanned function codes will output special character strings defined by Unitech for non-print character output. Default is "Yes".

#### Caps-Lock

The Caps-Lock function determines how the Caps Lock key controls the case of alphabetical characters. The three options below are available:

- Auto Trace automatically determines the Caps Lock key status and informs the decoder accordingly.
- Lower Case manually coordinates the physical state of the Caps Lock key with the Caps Lock state of the decoder. For example, if the Caps Lock LED is not lit, then "Lower Case" should be selected.
- Upper Case is the same as Lower Case (above) except that it applies to the upper case state. If the Caps Lock LED is lit, then "Upper Case" should be selected.

Default is "Auto Trace".

#### Language

Your MS860 can output characters using eleven different language sets, including:

| Danish       | French  | Norwegian | Swiss        |
|--------------|---------|-----------|--------------|
| U.S. English | German  | Swedish   |              |
| U.K. English | Italian | Spanish   | Alt Key Mode |
| - f If t     |         | -         | -            |

Default is "U.S."

#### Use Numeric Keypad

The ASCII Code for numeric input from the keypad part of the keyboard is different from that of the upper row of the keyboard proper. Some accounting programs specifically require keypad input, and for that reason, the MS860's decoder can output read data as either keypad or keyboard (upper row) output. Default is "No"

41

#### RS232

The RS232 input characteristics of the MS860 can be modified according to the following nine parameters:

#### **Baud Rate**

Baud Rate (bits per second) refers to the speed of the data from the MS860. Normally, the baud rate of the host RS232 port should match that of the input device.

Default is "9600 Baud".

### Parity

Parity is an archaic technique used to detect data transmission errors by adding an extra bit to each character. This scheme has been supplanted in modern communication devices by "Error Correction". Default (and the current universal standard) is "No Parity".

#### Data Bit

Data bit refers to the number of bits per byte that are dedicated to data (minus start/stop bits).

Default (and the current universal standard) is "8 Data Bits".

#### Handshaking

Handshaking is the mechanism that controls the speed of data flow so that a slower receiver of data is not overwhelmed by a faster sender of data. Selections are:

Ignore RTS (request to send) Enabled at Power Up RTS Enabled in Communication Default is "Ignore".

### ACK/NAK

Data characters that are sent from the receiver to the sender in order to "acknowlege" or "not acknowlege" the receipt of the data without error. Rarely used these days.

Default (and the current universal standard) is "No".

#### RS232, continued

#### **BCC Character**

Block Check Character. An error checking character added for data integrity. Default is "No".

#### Time Out

The ACK/NAK function (see previous page) can be given a limited time (from 1 to 10 seconds) or an unlimited time to operate. Default is "1 Second".

#### **Data Direction**

Three options are available for data direction: Send to Host Send to Host & Terminal Send to Terminal Default is "Send to Host".

#### **Receive Terminator**

A user-definable Receive Terminator can be inserted at the end of input data. Pre-defined receive terminators include:

- <t> Tab
- <r> Carriage Return
- <n> Line Feed
- <d> Any Digit (data editing)
- <a> Any Letter (data editing)
- <\*> Interblock Delay (data editing)
- <"> (quotation marks)
- <dd> Character in hexadeximal notation
- <<> < (less than)</li>
- <>> > (greater than)

The above special characters must be bracketed by < > symbols as shown.

Function codes (F keys, cursor up, Enter, etc.) can also be inserted via hexadecimal code (accessable in a linked menu) and must include surrounding brackets (<>).

Letters and numbers should be entered directly by keyboard input without surrounding brackets (<>).

Default is "None".

#### Scanner Port

Scanner Port parameters refer to scanner functions (such as Double Verification, Scanning Mode, etc.) and some simple data editing features. For more powerful data editing, refer to the Data Editing section starting on page 57.

#### Terminator

The Terminator is a command that follows the input of bar code data. Four different terminators can be selected here:

"Enter"

"Return (on numeric keypad)"

"Field Exit or Right Control"

"None"

Alternative terminators (such as Tab) can be configured via the Postamble function (see page 47).

Default is "Enter".

#### Scanner Port, continued

#### Use Code ID

The Code ID function can be used to identify the type of bar code that is being scanned by inserting an identifying letter (refer to the chart at right) at the beginning of the bar code input.

For example: if the Code ID function is on, and a bar code string of "54321" was output as "M54321", the bar code would thus be identified as type Code 39. Default is "No".

| Codabar            | Ν   |
|--------------------|-----|
| Code 11 / Telpen   | J   |
| Code 32            | Т   |
| Code 39            | М   |
| Code 93            | L   |
| Code 128           | K   |
| Delta Code         | D   |
| EAN-8              | FF  |
| EAN-13             | F   |
| l 2 of 5           | Ι   |
| Label Code IV or V | В   |
| MSI                | 0   |
| Plessey Code       | Р   |
| S 2 of 5           | Н   |
| Toshiba Code       | С   |
| UCC / EAN 128      | ]C1 |
| UPC-A              | А   |
| UPC-E              | Е   |

#### **Double Verification**

Double Verification enables the MS860 to verify the accuracy of the output by outputting only after a specified number (from 0 to 7) of identical results. For instance, if 3 is selected, the MS860 will not output the bar code data until it's obtained 4 identical scan results (the original scan plus 3 verifying scans).

Because the MS860 normally scans at a rate of 33 scans per second, this process should take less than a fraction of a second, even for higher values, for good quality bar code labels. Default is "0-Off".

#### Scanner Port, continued

#### Scanning Mode

Scanning mode refers to the method by which scans are initiated, whether by pressing a trigger, or simply presenting a bar code to a continuously reading scanner. Scanning can occur in seven different ways:

- **Trigger** scan causes the scanner light to remain on as long as the trigger is depressed, whether the bar code is recognized or not.
- *Flashing* causes the scanner to flash continuously after the trigger is briefly pressed until it detects a bar code and outputs the data. The scanner light will then remain on in anticipation of another bar code for approximately 12 seconds, after which it will begin flashing again. A second trigger press stops the scanning.
- Multiscan allows multiple scans while holding down the trigger.
- One Press One Scan causes the scannerlight to remain on after the trigger is briefly depressed until a bar code is recognized and
- **Test** is similar to the Flash setting except that the scanner outputs bar code data in a rapid-fire manner as long as a bar code is presented to the scanner. Normally, the MS860 will not output the same bar code twice in a row (in order to prevent double-scans), but in test mode this feature is turned off.
- **Old Laser Flash** causes the scanner to flash continuously after the trigger is pressed and will scan each bar code only once per presentation. A second trigger press stops the scanning. This mode is to accommodate old style laser scanners which could be damaged by continuous scanning.
- **Continuous** causes the scanner light to remain on and scan bar codes as they are presented. Bar Codes can only be "double scanned" after a brief interval.

Default is "Trigger".

#### Label Type

Toggle between reading only Positive and both Positive and Negative (with the black and white areas reversed) bar codes. Reading both positive and negative bar codes can be useful in the graphics industry when negative images must be proofed. Default is "Positive"

#### Scanner Port, continued

#### Aim Function for Long Range Engine

The Aim function causes a laser scanner to output a "pin-point" aiming aid for a specified period of time (see below) to enable a user to more easily scan distant bar code labels. Default is "No".

#### Aiming Time for Long Range Engine

The Aiming Time function specifies the duration of the Aim Function (see above) The length of duration can be specified from 500ms to 2 seconds, in half-second increments.

Default is "1 second".

#### Preamble

Insert a string of characters prior to the actual scanned data. Pre-defined characters include:

- <t> Tab
- <r> Carriage Return
- <n> Line Feed
- <d> Any Digit (data editing)
- <a> Any Letter (data editing)
- <\*> Interblock Delay (data editing)
- <"> (quotation marks)
- <dd> Character in hexadeximal notation
- <<> < (less than)
- <>> > (greater than)

The above special characters must be bracketed by < > symbols as shown.

Function codes (F keys, cursor up, Enter, etc.) can also be inserted via hexadecimal code (accessable in a linked menu) and must include surrounding brackets (<>).

Letters and numbers should be entered directly by keyboard input without surrounding brackets (<>).

Default is "None".

#### Postamble

Identical to Preamble (above), but characters are inserted after scanned data. A common postamble would be to insert a "Tab" in lieu of an "Enter" terminator (see page 44). Default is "None".

MS860 WiFi Manual

Download from Www.Somanuals.com. All Manuals Search And Download.

#### Bar Code Symbologies

Modify the output characteristics of 16 of the most popular bar code symbologies in current use. Following are the bar code symbologies and their modifiable parameters.

#### Code 39

- *Enabled* toggles the ability for the scanner to read Code 39 on or off. Default is "Yes".
- Code ID (Standard) is a user-definable identification letter for Standard Code 39, which is referred to in the "Use Code ID" function on page 45.
   Default is letter "M".
- Code ID (Full ASCII) is the same as Code ID (Standard), above, except that the symbology is Full ASCII Code 39. Default is also letter "M".
- *Type* toggles Code 39 between Standard and Full ASCII. Default is "Full ASCII".
- **Check Digit** defines whether or not a check digit (to insure data accuracy) is calculated, and if so, whether it should be sent or not. Default is "Not Calculate".
- Send Start/Stop toggles sending or not sending start/stop sentinels (\* in the case of Code 39). Default is "No Send".
- Minimum Length defines the minimum length the user will accept for a valid bar code.
   Default is "0".
- Maximum Length defines the maximum length the user will accept for a valid bar code.
   Default is "48".

#### Bar Code Symbologies, continued

#### Interleaved 2 of 5

- *Enabled* toggles the ability for the scanner to read I 2 of 5 on or off. Default is "Yes".
- Code ID is a user-definable identification letter for I 2 of 5, which is referred to in the "Use Code ID" function on page 45. Default is letter "I".
- *Fix Length (by first 3 reads)* fixes the length of acceptable subsequent bar code reads from the first three bar codes read. Useful as a data verification if all bar codes are of a consistent length. Default is "No".
- **Check Digit** defines whether or not a check digit (to insure data accuracy) is calculated, and if so, whether it should be sent or not. Default is "Not Calculate".
- **Supress Digit** suppresses the output of the first or last bar code digit. Default is "Not Suppressed".
- Minimum Length defines the minimum length the user will accept for a valid bar code.
   Default is "10".
- Maximum Length defines the maximum length the user will accept for a valid bar code.
   Default is "64".

#### Bar Code Symbologies, continued

#### Standard 2 of 5 / Toshiba Code (China Postal Code)

- Enabled toggles the ability for the scanner to read S 2 of 5 / Toshiba Code on or off. Default is "No".
- S25 Code ID is a user-definable identification letter for S 2 of 5. which is referred to in the "Use Code ID" function on page 45. Default is letter "H".
- Toshiba Code ID is the same as S25 Code ID (above) but instead applicable to Toshiba Code. Default is letter "C".
- Fix Length (by first 3 reads) fixes the length of acceptable subsequent bar code reads from the first three bar codes read. Useful as a data verification if all bar codes are of a consistent length. Default is "No".
- Check Digit defines whether or not a check digit (to insure data accuracy) is calculated, and if so, whether it should be sent or not. Default is "Not Calculate".
- Minimum Length defines the minimum length the user will accept for a valid bar code. Default is "10".
- Maximum Length defines the maximum length the user will accept for a valid bar code. Default is "64"

### Bar Code Symbologies, continued

#### Code 32

- *Enabled* toggles the ability for the scanner to read Code 32 on or off. Default is "No".
- **Code ID** is a user-definable identification letter for Code 32, which is referred to in the "Use Code ID" function on page 45. Default is letter "T".
- Send Leading Character toggles sending or not sending a leading ('start bar code') character.
   Default is "Send".
- Send Tailing Character toggles sending or not sending a tailing ('stop bar code') character. Default is "Send".

#### EAN 128

• *Enabled* toggles the ability for the scanner to read EAN 128 on or off.

Default is "No".

- **Code ID** is a user-definable identification letter for EAN 128, which is referred to in the "Use Code ID" function on page 45. Default is letter "None".
- **Enable Code ID** determines whether or not to assign a Code ID. Default is "No".
- *Field Separator* is a user-definable character to insert between fields.

Default is "None".

### Code 128

• **Enabled** toggles the ability for the scanner to read Code 128 on or off.

Default is "No".

- **Code ID** is a user-definable identification letter for Code 128, which is referred to in the "Use Code ID" function on page 45. Default is letter "None".
- Minimum Length defines the minimum length the user will accept for a valid bar code.
   Default is "1".
- Maximum Length defines the maximum length the user will accept for a valid bar code.
   Default is "64".

### Bar Code Symbologies, continued

#### MSI / Plessey Code

- Enabled toggles the ability for the scanner to read MSI / Plessey Code on or off. Default is "Yes".
- MSI Code ID is a user-definable identification letter for MSI Code, which is referred to in the "Use Code ID" function on page 45. Default is letter "O".
- Plessey Code ID is the same as MSI Code ID (above) but instead applicable to Plessey Code. Default is letter "P".
- Send Check Digit toggles whether or not to send a check digit. Default is "No Send".
- **Check Digit Formula** defines the formula to calculate the check digit. Options are:

Double Module 10 Module 11 Plus 10 Single Module 10

Default is "Double Module 10".

 Minimum Length defines the minimum length the user will accept for a valid bar code.
 Default in "10"

Default is "10".

 Maximum Length defines the maximum length the user will accept for a valid bar code.
 Default is "64"

Code 93

• *Enabled* toggles the ability for the scanner to read Code 93 on or off.

Default is "Yes".

- **Code ID** is a user-definable identification letter for Code 93, which is referred to in the "Use Code ID" function on page 45. Default is letter "L".
- Minimum Length defines the minimum length the user will accept for a valid bar code.
   Default is "1".
- Maximum Length defines the maximum length the user will accept for a valid bar code.
   Default is "48".

### Bar Code Symbologies, continued

#### Codabar

- *Enabled* toggles the ability for the scanner to read Codabar on or off. Default is "Yes".
- Code ID is a user-definable identification letter for Codabar, which is referred to in the "Use Code ID" function on page 45. Default is letter "N".
- Send Start/Stop toggles sending or not sending start/stop sentinels. Default is "No Send".
- **Check Digit** defines whether or not a check digit (to insure data accuracy) is calculated, and if so, whether it should be sent or not. Default is "Not Calculate".
- *CLSI Format* deletes the start and stop sentinels, and outputs the data with spaces inserted after the 1st, 5th, and 10th characters. Default is "No".
- Minimum Length defines the minimum length the user will accept for a valid bar code.
   Default is "3".
- Maximum Length defines the maximum length the user will accept for a valid bar code.
   Default is "48".

### UPC-A

- *Enabled* toggles the ability for the scanner to read UPC-A on or off. Default is "Yes".
- **Code ID** is a user-definable identification letter for UPC-A, which is referred to in the "Use Code ID" function on page 45. Default is letter "A".
- Send Leading Digit toggles sending or not sending a leading ('start bar code') digit.
   Default is "Send".
- Send Check Digit toggles sending or not sending a check digit. Default is "Send".

### Bar Code Symbologies, continued

#### UPC-E

- *Enabled* toggles the ability for the scanner to read UPC-E on or off. Default is "Yes".
- **Code ID** is a user-definable identification letter for UPC-E, which is referred to in the "Use Code ID" function on page 45. Default is letter "E".
- Send Leading Digit toggles sending or not sending a leading ('start bar code') digit.
   Default is "Send".
- Send Check Digit toggles sending or not sending a check digit. Default is "Send".
- **Zero Expansion** adds 0s to the bar code output to change the UPC-E output format (8 digits) to UPC-A format (12 digits). Default is "No".
- Enable NSC=1 allows the output of a UPC-E bar code containing a first digit (Number System Character) of "1". Default is "No".

### EAN-13

- *Enabled* toggles the ability for the scanner to read EAN-13 on or off. Default is "Yes".
- **Code ID** is a user-definable identification letter for EAN-13, which is referred to in the "Use Code ID" function on page 45. Default is letter "F".
- Send Leading Digit toggles sending or not sending a leading ('start bar code') digit.
   Default is "Send".
- Send Check Digit toggles sending or not sending a check digit. Default is "Send".
- Bookland EAN toggles whether or not to send the EAN-13 bar code data in Bookland EAN (ISBN) format. Default is "No".

### Bar Code Symbologies, continued

#### EAN-8

- *Enabled* toggles the ability for the scanner to read EAN-8 on or off. Default is "Yes".
- **Code ID** is a user-definable identification letter for EAN-8, which is referred to in the "Use Code ID" function on page 45. Default is letter "FF".
- Send Leading Digit toggles sending or not sending a leading ('start bar code') digit.
   Default is "Send".
- Send Check Digit toggles sending or not sending a check digit. Default is "Send".

#### Code 11

- *Enabled* toggles the ability for the scanner to read Code 11 on or off. Default is "Yes".
- **Code ID** is a user-definable identification letter for Code 11, which is referred to in the "Use Code ID" function on page 45. Default is letter "J".
- Send Check Digit Number defines the check digit . Default is "Send".
- Send Check Digit toggles sending or not sending a check digit. Default is "Send".
- Minimum Length defines the minimum length the user will accept for a valid bar code.
   Default is "3".
- Maximum Length defines the maximum length the user will accept for a valid bar code.
   Default is "48".

### Delta Code

- *Enabled* toggles the ability for the scanner to read Delta Code on or off. Default is "No".
- **Code ID** is a user-definable identification letter for Delta Code, which is referred to in the "Use Code ID" function on page 45. Default is letter "D".
- **Calculate Check Digit** toggles whether or not to calculate a check digit.

Default is "Yes".

• Send Check Digit toggles sending or not sending a check digit. Default is "Send".

#### Bar Code Symbologies, continued

#### Supplement Code (for UPC-E, ISBN, EAN-13)

- Two Supplement Code toggles whether the two digit supplemental bar code is to be recognized. Default is "No".
- Five Supplement Code toggles whether the five digit supplemental bar code is to be recognized. Default is "No".
- Must Present toggles whether or not the supplemental bar code must be present in order to output data. Default is "Yes".
- Insert Space Separator toggles whether or not to output a space betwen the main and supplemental bar codes. Default is "No".

#### Label Code IV and V

- Enabled toggles the ability for the scanner to read Label Code IV and V on or off.
   Default is "No".
- **Code ID** is a user-definable identification letter for Label Code IV and V, which is referred to in the "Use Code ID" function on page 45. Default is letter "B".
- Send Check Digit toggles sending or not sending a check digit. Default is "Send".

#### **Data Editing**

Data Editing is a powerful function that can give you tremendous control over how data is exported from the MS860.

After clicking on "Data Editing" the data

editing icons become active. Click on the icon with the blue circle and white plus sign.

The "Define Formula" pop-up box to the right appears, which is divided into two sections: "Qualifier" and "Modifier".

| efine Formula |        |
|---------------|--------|
| Qualifier     | OK     |
| □ [input 10]  | Cancel |
| 1 Length      |        |
| ☐ Match       |        |
| - Modifier    |        |
| From Original |        |
| Add New       |        |
| Delete        | Help   |
|               |        |

#### Qualifier

The Qualifier section defines the conditions that must be present for the scanned data to be modified, such as which symbology it must be (Codabar, Code 39, etc.), its specfic length, or what characters (defined by a match string) the scanned data must contain.

When the conditions of the Qualifier are met, the data is then modified according to the rules defined in the "Modifier", below.

#### Modifier

The Modifier section contains three selections: "From Original", "Add New", and "Delete".

**From Original** extracts the desired data from the scan.

The **Start Parameter** defines the beginning of the string of data that is to be output. The start parameter can either be defined by position starting from the beginning ("From Position"), or a specific number of

| Output from Original Data        |    |        |
|----------------------------------|----|--------|
| Start Parameter                  |    |        |
| © From Position                  |    |        |
| C From Last Position             |    |        |
| C After Matching                 |    |        |
| End Parameter                    |    |        |
| © Number Of Characters To Output |    |        |
| C Al Remaining                   |    |        |
| C After Matching                 |    |        |
| Help                             | ОК | Cancel |

characters from the end of the string ("From Last Position"), or a specified number of characters before or after a user-defined character string ("After Matching").

The **End Parameter** defines the end of the string of data that is to be output. Three options are available: "Number Of Characters To Be Output", "All Remaining", and "After Matching". The first two are self-explanatory. "After Matching" defines the end as a specified number of characters before or after a user-defined character string.

#### Data Editing, continued

#### Note:

Even if the original bar code data is not modified, if additional characters are to be added (see "Add New" below) the original Start Parameter must be defined as From Position "1" and the End Parameter defined as "All Remaining", otherwise, none of the original data will be output.

**Add New** adds characters (printing and nonprinting) to the data output from the MS860. These characters can be added before, after, and within the actual scanned data. Pre-defined characters include:

- <t> Tab
- <r> Carriage Return
- <n> Line Feed
- <d> Any Digit (data editing)
- <a> Any Letter (data editing)
- <\*> Interblock Delay (data editing)
- <"> (quotation marks)
- <dd> Character in hexadeximal notation
- <<> < (less than)
- <>> > (greater than)

Characters must be bracketed by <> symbols.

Letters and numbers should be represented in hexadecimal format (accessable in a linked menu) to avoid confusion. For instance, the lower-case letter "t" should be entered as <74> and the numeral "5" should be entered as <35>.

Function codes (F keys, Cursor Up, Enter, etc.) can also be inserted via hexadecimal code (accessable in a linked menu).

Delete removes existing modifier strings.

**Move Up / Move Down** (pictured to the right) moves the modifiers up and down in relation to each other. The top modifier will be performed first and each one down the list will be performed in sequence. The original data (modified or unmodified, part or whole) will be output according to its position in the modifier sequence.

| Predefined Notations:                                                  |              |
|------------------------------------------------------------------------|--------------|
| <t>: Tab</t>                                                           | *            |
| <r>: Carriage return<br/><n>: Line feed</n></r>                        |              |
| <n>: Line feed<br/><d>: Any digit (data editing</d></n>                | <b>,</b>     |
| <a>: Any light (data editing<br/><a>: Any letter (data editing</a></a> |              |
| <*>: Interblock delay (data                                            |              |
| <">: " (quotation marks)                                               |              |
| <dd>: Character in hexadeci</dd>                                       | mal notation |
|                                                                        |              |
| 22.2                                                                   |              |
| x1                                                                     |              |
|                                                                        |              |
| Function Codes                                                         | ASCII Table  |
| Enter Content:                                                         |              |
| 1                                                                      |              |
| Help Default                                                           | DK Cancel    |

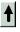

ŧ

MS860 WiFi Manual Download from Www.Somanuals.com. All Manuals Search And Download.

### Data Editing, continued

#### Arrange Formulas

After the formulas have been created, they must be arranged in the optimum sequence by selecting formulas and using the "Move Formula" icons (see page 32). This sequence is usually according to their qualifier - from least likely to occur to most likely to occur.

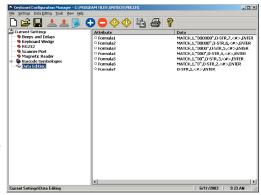

In the example pictured above, a series of formulas are designed to output all the data in a bar code that follows a series of "0"s. For instance, if the actual bar code data is "000045678", the desired output would be "45678" (the original minus all the 0s at the beginning of the string). If there are six 0s (Formula 1 - pictured above), then Formula 1 specifies the output begins at the seventh position. If there are five 0s, then Formula 2 dictates that output begins at the sixth position, etc. If, instead, we were to place the qualifier for two 0s above (before) the qualifier for six 0s, then Formula 2 stipulating two 0s would activate even if there were six 0s because the qualifier would stop looking for 0s after it had found two. In this case, all qualifiers with three or more 0s would be disregarded, which would not be a desirable result.

#### The "Everything Else" Formula

If a formula is entered into the Data Editing Area, then all scanned bar codes will be evaluated according to this formula. If the scanned bar code does not satisfy the requirements of the Qualifier(s) (see page 57), then no data is output. Practically speaking, the scanner has been set up to scan only bar codes that are defined by the Qualifier(s). No other types of bar codes can be scanned.

The answer to this problem is to end the sequence of formulas with a formula that has no Qualifier and whose modifier includes all the scanned data (starts at position 1 and outputs "all remaining"). An example of this can be seen as Formula 7, pictured above.

#### Introduction

In addition to the Scanner Configuration Manager software, your MS860 scanner can also be configured via bar code input by scanning in the bar codes on the following pages.

The concept (for Groups 2 through 8) is fairly simple: Parameters are associated together into groups. For instance, on page 50, "Beep Tone", "Interblock Delay", and "Intercharacter Delay" form a group called "Beeps and Delays".

In order to modify a particular parameter, first you must scan an "Enter Group X" bar code to start the procedure. For instance, to change the beep tone, first you must scan the "Enter Group 2" bar code. The scanner will emit a triple beep which indicates that the scanner has entered configuration mode. Also, the LED on the back of the scanner will start flashing green. The scanner will remain in configuration mode until the "Exit" bar code has been scanned.

Next, you must scan the bar code of the parameter (along the righthand side of the page) you'd like to modify. To modify the beep tone, scan the "A1" label.

Then select a number along the left side of the page that corresponds with the modification you wish to make. To set the Beep Tone to "High", scan the "3" bar code. Please note that factory default settings are printed in **bold face**.

If you'd like to modify another parameter within the same group, scan another parameter label now. To change "Intercharacter Delay", scan the "A3" bar code. then scan the number that corresponds with your requirements.

After you're finished modifying your selected parameters in "Beeps and Delays", scan the "Exit" bar code at the bottom of the page to end the modification session. The scanner will emit a double beep to indicate that it is no longer in configuration mode.

An easy alternative programming method is to simply scan the bar codes in the Quick Setup section starting on the next page, if appropriate.

The MS860 can always be reset back to "Factory Default" by scanning that particular bar code on page 62.

**Note:** Groups 9 and 10 (Data Editing and TCP/IP) do not follow the same steps as described above, but have their own sets of instructions in their respective sections.

### Quick Setup Bar Codes

#### **Device Type**

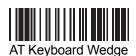

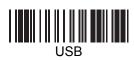

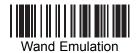

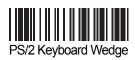

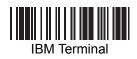

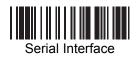

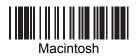

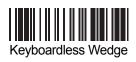

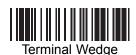

Inter-Character Delay

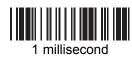

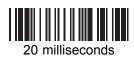

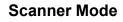

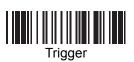

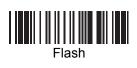

Beep

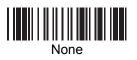

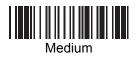

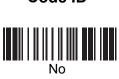

Terminator

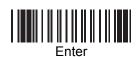

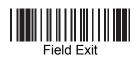

Code ID

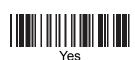

Scan Code

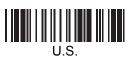

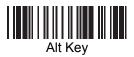

### Quick Setup Bar Codes, continued

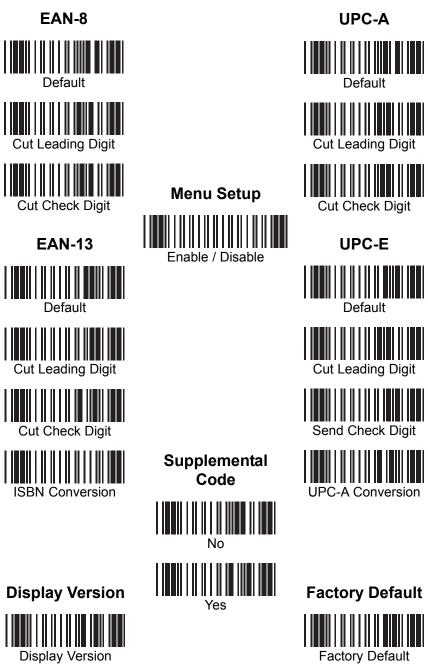

MS860 WiFi Manual Download from Www.Somanuals.com. All Manuals Search And Download.

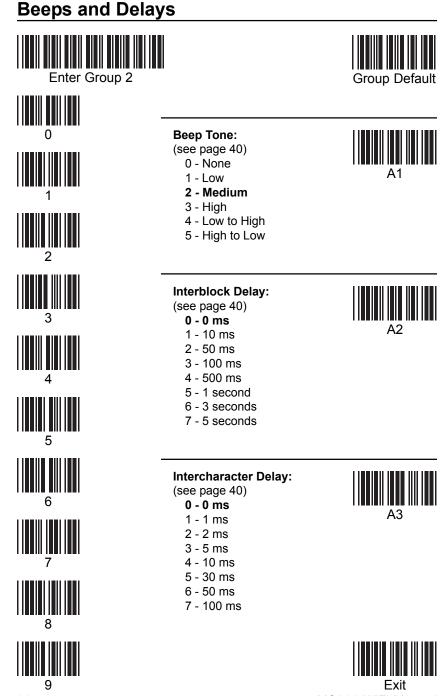

MS860 WiFi Manual Download from Www.Somanuals.com. All Manuals Search And Download.

### Keyboard Interface

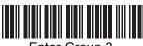

Enter Group 3

2

3

4

5

6

7

8

9

MS860 WiFi Manual

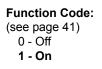

Caps-Lock: (see page 41)

- 0 Auto Trace (PC/AT)
- 1 Lower Case
- 2 Upper Case

#### Language for PC/AT:

(see page 41)

- 0 U.S.
- 1 U.K.
- 2 Swiss
- 3 Swedish
- 4 Spanish
- 5 Norwegian
- 8 French
  - 9 Alt Key Mode
  - 1 : Danish

#### Use Number Keypad Digits:

- (see page 41)
  - 0 Disable
  - 1 Enable

Download from Www.Somanuals.com. All Manuals Search And Download.

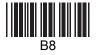

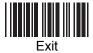

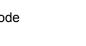

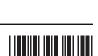

**B**2

Group Default

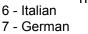

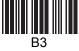

#### **RS232**

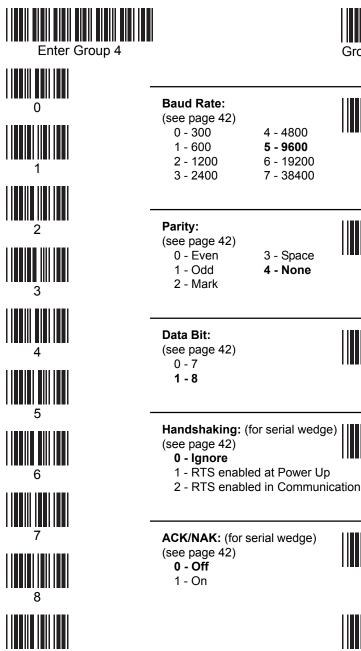

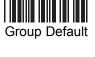

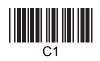

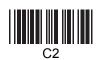

C3

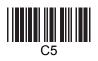

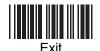

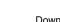

MS860 WiFi Manual Download from Www.Somanuals.com. All Manuals Search And Download.

9

### RS232, continued

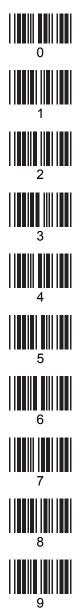

BCC Character: (for serial wedge) (see page 43) 0 - Off 1 - On

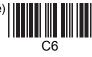

**Time Out:** (for serial wedge) (see page 43)

- 0 1 second
- 1 3 seconds
- 2 10 seconds
- 3 Unlimited

#### Data Direction: (for terminal wedge) (see page 43)

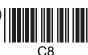

C7

- 0 Send to Host
- 1 Send to Host and Terminal
- 2 Send to Terminal

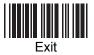

MS860 WiFi Manual

Download from Www.Somanuals.com. All Manuals Search And Download.

# Scanner Port Enter Group 5

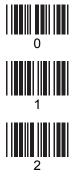

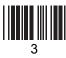

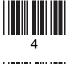

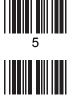

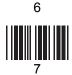

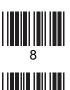

#### Terminator:

#### (see page 44)

- 0 Enter
- 1 Return (on keypad)
- 2 Field Exit or Right Ctrl
- 3 None

#### Code ID:

(see page 45)

- 0 Disable
- 1 Enable

Note: This setting does not affect EAN 128 Code ID. EAN 128 has its own Code ID setting (see page 51).

#### Define Code ID:

(see page 45)

- 00 Code 39 Full ASCII
- 01 Code 39 Standard
- 02 FAN-13
- 03 UPC-A
- 04 EAN-8
- 05 UPC-E
- 06 Interleaved 2 of 5 14 Delta Code
- 07 Codabar
- 08 Code 128
- 09 Code 93
- 10 Standard 2 of 5

- 13 Code 32
  - (Italian Pharmacy)
- 15 Label Code
- 16 Plessey Code
- 17 Code 11 (Special)
- 18 China Postal Code (Toshiba Code)

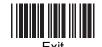

MS860 WiFi Manual

Download from Www.Somanuals.com. All Manuals Search And Download.

67

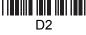

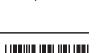

Group Default

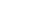

11 - MSI Code 12 - EAN 128

#### Scanner Port, continued

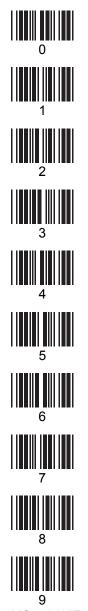

Double Verification: (see page 45) 0 - Off 1 ~ 7 - On (verify 1 to 7 times)

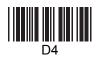

D5

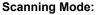

(see page 46)

0 - Trigger

- 1 Flashing
- 2 Multiscan
- 3 One Press One Scan
- 4 Test Mode
- 5 Old Laser Flash Mode
- 6 Continuous

Label Type:

(see page 46)

- 0 Positive
- 1 Positive and Negative

D6

Aim Function for Long Range Laser Engine: (see page 47) 0 - Disable 1 - Enable

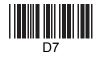

Data Length (two digits) Send: (see page 47) 0 - Disable

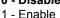

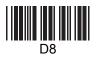

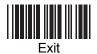

MS860 WiFi Manual

#### Scanner Port, continued

A **Preamble** can be inserted before, or a **Postamble** can be inserted after the scanned bar code data (inserting a Tab, for instance).

To insert a postamble, scan the "Postamble" (OO) bar code, scan your selected postamble from the Function Code (page 82) or ASCII Code (pages 83 to 86) Charts, and then scan the "Postamble" (OO) bar code once again.

To insert a preamble, follow the same procedure, but using the "Preamble" (PP) bar code.

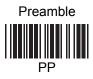

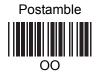

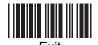

### Symbologies - Group 6 Enter Group 6 Code 39: (see page 48) 0/1 - Disable / Enable 2/3 - Full ASCII / Standard 6 - Check Digit Not Calculate Interleaved 2 of 5 (ITF): (see page 49) 0/1 - Disable / Enable 2/3 - Fix Length On / Off (by first three reads) 6 - Check Digit Not Calculate 7 - Supress First Digit 8 - Supress Last Digit 6 9 - Last Digit Not Supressed

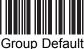

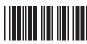

- 4 Check Digit Calculate and Send
- 5 Check Digit Calculate, Not Send
- 7/8 Send / No Send Start/Stop Sentinel
- 9/: Double Labels Decoding Off / On
- 0 ~ 48 Min. Length 0 / Max. Length 48

(see page 72 for Min./Max. Length procedure)

- 4 Check Digit Calculate and Send
- 5 Check Digit Calculate, Not Send

2 ~ 64 - Min. Length 10 / Max. Length 64 (see page 72 for Min./Max. Length procedure)

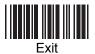

MS860 WiFi Manual

Download from Www.Somanuals.com. All Manuals Search And Download.

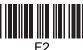

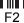

### Symbologies - Group 6, continued

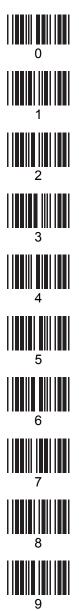

Standard 2 of 5 / China Postal Code / Toshiba Code: (see page 50)

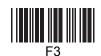

0/1 - Disable / Enable

- 2/3 Fix Length **On** / Off (by first three reads)
- 4 Check Digit Calculate and Send
- 5 Check Digit Calculate, Not Send
- 6 Check Digit Not Calculate
- 1 ~ 48 Min. Length 4 / Max. Length 48 (see next page for Min./Max. Length procedure)

#### Code 32 (Italian Pharmacy):

(see page 51)

- 0/1 Disable / Enable
- 2/3 Leading Character
  - Send / No Send
- 4/5 Tailing Character Send / No Send
- Telepen:
  - 0/1 Disable / Enable
  - 2/3 Standard / Numeric Set

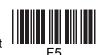

#### UCC/EAN 128:

(see page 51) 0/1 - Disable / Enable 2/3 - Code ID Disable / Enable Note: If EAN 128 is disabled, EAN 128 labels will be decoded as Code 128

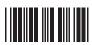

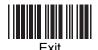

### Symbologies - Group 6, continued

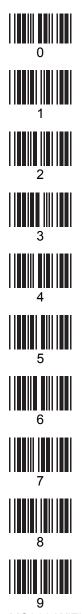

## Define the EAN 128 Fields Separator:

Scan from the ASCII Code Chart (pages 83 to 86) to define a new fields separator.

# F7

## Define a Separator for Double Labels:

Scan from the ASCII Code Chart (pages 83 to 86) to

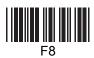

define a new separator for Double Labels.

#### Define Minimum and Maximum Length:

To define minimum or maximum acceptable bar code data length, after scanning the parameter code (F1, F2, or F3), scan the "MM" or "NN" bar codes below, scan the number(s) to the left, and then scan the "MM" or "NN" bar code again. Then scan "Exit" as usual.

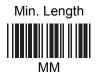

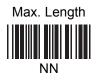

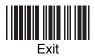

MS860 WiFi Manual

### Symbologies - Group 7

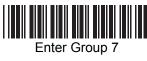

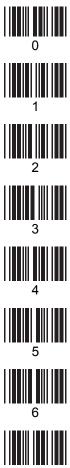

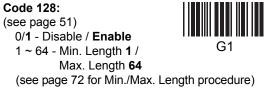

MSI / Plessey Code:

(see page 52)

- 0/1 Disable / Enable

Group Default

2/3 - Check Digit Send /

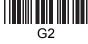

- No Send
- 4 Check Digit Double Module 10
- 5 Check Digit Module 11 Plus 10
- 6 Check Digit Single Module 10
- 1 ~ 16 Min. Length 1 / Max. Length 16

(see page 72 for Min./Max. Length procedure)

Code 93: (see page 52) 0/1 - Disable / Enable 1 ~ 48 - Min. Length 1 / Max. Length 48

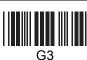

(see page 72 for Min./Max. Length procedure)

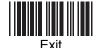

MS860 WiFi Manual Download from Www.Somanuals.com. All Manuals Search And Download.

### Symbologies - Group 7, continued

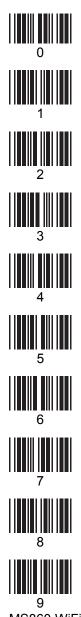

Code 11 (Special): (see page 55)

- 0/1 Disable / Enable
- 2/3 One / Two Check Digit
- 4/5 Check Send / No Send
- 1 ~ 48 Min. Length 1 / Max. Length 48

(see next page for Min./Max. Length procedure)

Codabar:

(see page 53)

- 0/1 Disable / Enable
- 2/3 Start & Stop Send /

G5

### No Send

- 4 Check Digit Calculate and Send
- 5 Check Digit Calculate but Not Send
- 6 Check Digit Not Calculate
- 7/8 CLSI Format On / Off

3 ~ 48 - Min. Length 3 / Max. Length 48

(see next page for Min./Max. Length procedure)

Label Code IV and V: (see page 56) 0/1 - Disable / Enable 2/3 - Checksum Send / No Send

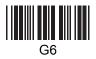

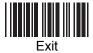

MS860 WiFi Manual Download from Www.Somanuals.com. All Manuals Search And Download.

### Symbologies - Group 7, continued

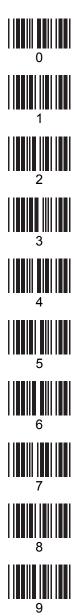

#### Define Minimum and Maximum Length:

To define minimum or maximum acceptable bar code data length, after scanning the parameter code (G1 to G5), scan the "MM" or "NN" bar codes below, scan the number(s) to the left, and then scan the "MM" or "NN" bar code again. Then scan "Exit" as usual.

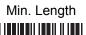

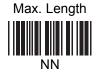

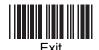

### Symbologies - Group 8

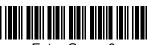

Enter Group 8

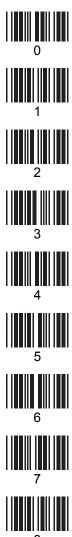

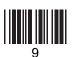

UPC-A:

(see page 53)

- 0/1 Disable / Enable
- 2/3 Leading Digit Send / No Send
- 4/5 Check Digit Send / No Send

#### UPC-E:

(see page 54)

- 0/1 Disable / Enable
- 2/3 Leading Digit Send / No Send

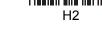

- 4/5 Check Digit Send / No Send
- 6/7 Zero Expansion On / Off
- 8/9 Disable / Enable NSC=1

#### EAN-13:

(see page 54)

- 0/1 Disable / Enable
- 2/3 Leading Digit Send / No Send
- dr/ H3
- 4/5 Check Digit Send / No Send
- 6/7 Bookland EAN (ISBN) Enable / Disable

#### EAN-8:

(see page 55)

- 0/1 Disable / Enable
- 2/3 Leading Digit Send / No Send
- 4/5 Check Digit Send / No Send

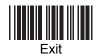

MS860 WiFi Manual

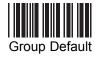

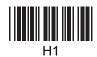

### Symbologies - Group 8, continued

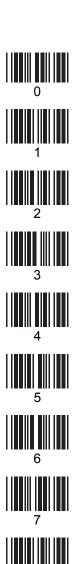

#### Supplement Code:

(see page 56)

0/1 - Two Supplement Code Off / On

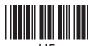

- H5
- 2/3 Five Supplement Code Off / On
- 4 Transmit if Supplement Code is present (even if Two/Five Supplement Code is on)
- 5 Transmit only if Supplement Code is present (if Two/Five Supplement Code is on)
- 6/7 Insert Space Separator / Not Insert

#### **Delta Distance Code:**

(see page 55)

0/1 - Disable / Enable

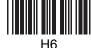

- 2/3 Leading Digit Calculate / Not Calculate
- 4/5 Check Digit Send / No Send

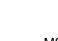

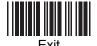

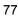

MS860 WiFi Manual Download from Www.Somanuals.com. All Manuals Search And Download.

### Data Editing

Data Editing allows you to manipulate the bar code data output into the format that you require by scanning the bar codes on page 82 in addition to Function Codes and ASCII Codes on pages 83 to 76.

After scanning the "Enter Group 9" bar code, all the subsequent bar code input (except character string units) beginning with "*IN\_ID*" must be separated by scanning comma bar codes, until you scan the final "*Enter*" followed by the "Exit" bar code. The "Enter Group 9" and the "*Enter*" bar codes are not followed by commas.

Parameters are grouped into Qualifiers and Modifiers.

**Qualifiers** specify the conditions that must be met in order for data editing to occur, be it minimum or maximum data length, specific symbologies, or specific character strings present.

**Modifiers** modify the data output according to pre-set rules by either removing specified parts of the data or adding user-defined data.

When programming the scanner, qualifiers must precede modifiers.

Each programming parameter is output according to the following patterns:

#### Qualifiers:

**Input ID** - Specific bar code symbologies can be selected for special treatment. The programming bar codes must be entered in the following sequence: *IN\_ID*, **ID1**, **ID2**,...**IDX**, - where "*IN\_ID*" announces that the next bar code inputs refer to the various bar code symbologies according to their "Code Type" on page 75. For example, if UPC-A and Code 32 bar codes are to be singled out for data editing, the bar code scanning sequence should be "*IN\_ID*,3,13,".

**Length** - Bar codes of specific length can be selected. The programming bar codes must be entered in the following sequence: *LEN*,MIN,MAX, - where "*LEN*" announces that the next bar code inputs refer to the minimum and maximum length bar codes allowable. For example, if we only want data editing to apply to bar codes between 9 and 12 characters long, then the bar code scanning sequence should be "LEN,9,12,".

**Match** - Bar codes with specific character strings can be selected. The programming bar codes must be entered in the following sequence: *MATCH*,**P1**, "**S1**",**P2**,"**S2**",...**PX**,"**SX**", - where "*MATCH*" announces that the next bar code inputs will define where in the data a specific string will be located, and what characters the string consists of, surrounded by quotation marks. For example, if the bar code to be selected requires the string "efgh" beginning at the 3rd position, the bar code scanning sequence should be "*MATCH*,3,"efgh",". If we're looking for "efgh" anywhere within the bar code, the sequence should be "*MATCH*,\*,"efgh",", with the "\*" character signifying that it could be anywhere in the string.

### Data Editing, continued

**Note:** Once a Qualifier is specified, other bar codes that do not meet the requirements of the Qualifier will be disregarded.

If you would like bar codes not specified by the Qualifier to output normally, simply add another qualifier that specifies all bar codes (19), starting at position 1, and outputting all remaining (#). (See example at the bottom of this page.)

#### Modifiers:

**Original Data** - Part or all of the original data string can be selected. The programming bar codes must be entered in the following sequence: **O-STR,P,N,** - where "O-STR" announces that the next bar code inputs refer to where the output should begin and how many characters should be output. For example, if 7 characters are to be output beginning with the 4th character, the bar code scanning sequence should be "O-STR, 4,7,". If we want all the characters after the 4th character to be output, the sequence should be "O-STR,4,#,", with the "#" character signifying that the entire string (after the 4th character) should be output. Should you decide that the last two characters should not be output, the sequence would be "O-STR,4,#-2,", with the "#-2" specifying all remaining minus 2.

#### Special Characters

- , Comma Used as a separator between formula parameters, beginning with the *IN\_ID* parameter and ending with the *Enter* parameter.
- " Quotation Mark Used to begin and end a character string. A character string bounded by quotation marks is treated as a single unit, and would be written as "abcd".
- \* Asterisk Wild-card character used to specify any digit or position.
- # Hash sign Wild-card character used to specify any letter or last position.

Finally, end the programming sequence with the "*Enter*" bar code. Do not follow it with a comma. If you need to add another formula, do so now by scanning the "*IN\_ID*" bar code directly, followed by the rest of the second formula's parameters, and then "*Enter*" again. Lastly, scan the "Exit" bar code.

Thus, if we want to output just the first five characters only from UPC-A input and then follow it with three "0"s, the scanning sequence should be as follows:

Enter Group 9 IN\_ID , 3 , O-STR , 1 , 5 , " 0 0 0 " , Enter Exit

If we only want to treat UPC-A this way, but still want other symbologies to output normally, the scanning sequence would be as follows:

Enter Group 9 *IN\_ID* , 3 , *O-STR* , 1 , 5 , " 0 0 0 " , *Enter IN\_ID* , 19 , *O-STR* , 1 , # , *Enter* Exit

10 - S 2 of 5

11 - MSI Code

12 - EAN 128

13 - Code 32

14 - Delta Code

15 - Label Code

19 - All Inputs

16 - Plessey Code

17 - Code 11 (Special)

18 - China Postal Code

## Data Editing, continued

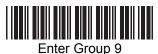

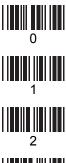

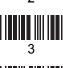

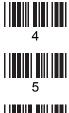

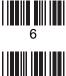

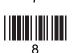

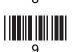

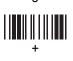

### Code Type:

0- Code 39 Full 1 - Code 39 Std. 2 - EAN-13 3 - UPC-A 4 - EAN-8 5 - UPC-E 6 - I 2 of 5 7 - Codabar 8 - Code 128 9 - Code 93

### Formula Format:

Input ID: *IN\_ID*,ID1,ID2,...IDX, Length: *LEN*,MIN,MAX, Match: *MATCH*,P1,S1,P2,S2,...PX,SX, A-String: "abc...", O-String: *O-STR*,P,N, ID1, ID2, etc. = number for Code ID P1, P2, etc. = position S1, S2, etc. = string "abc..."

- P = number or string for start position
- N = number of characters or string to end position

#### Special Characters in this section:

- , delimiter to separate parameters
- " string specifier
- \* specifies any digit or any position
- # specifies any letter or all input

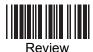

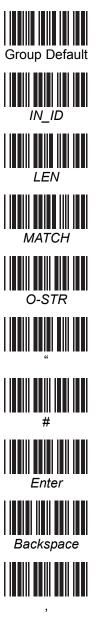

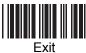

MS860 Manual

### TCP/IP

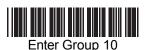

For TCP/IP instructions, see page 17.

### CAUTION

Stop the VCOM connection before configuring the TCP/IP settings for the MS860 scanner.

Before configuring TCP/IP, power off the scanner, and then scan "Enter Group 10" within the first 5 seconds after switching the scanner back on.

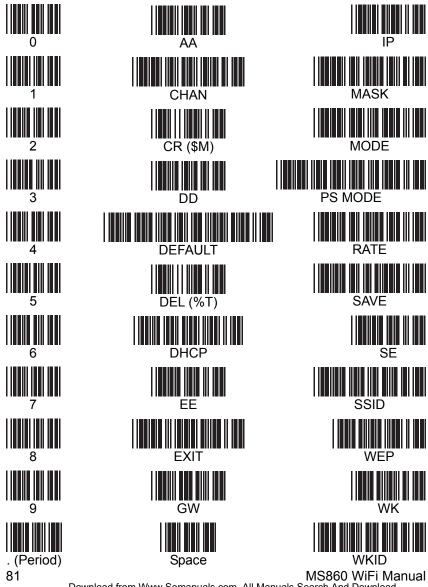

### Function Codes for PC

(Characters in parentheses represent Code 39 bar code printing.)

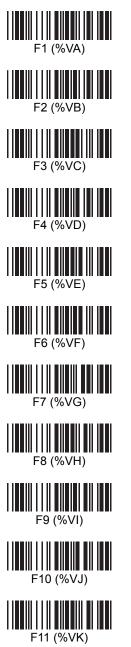

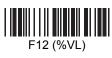

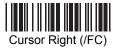

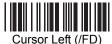

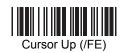

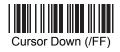

Page Up (/FG)

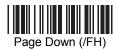

Tab (/FI)

Back Tab (/FJ)

Esc (/FK)

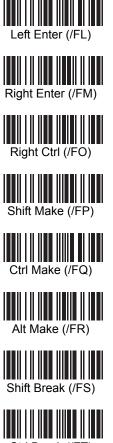

Ctrl Break (/FT)

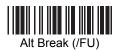

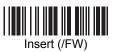

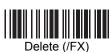

MS860 WiFi Manual

## ASCII Chart

(Characters in parentheses represent Extended Code 39.)

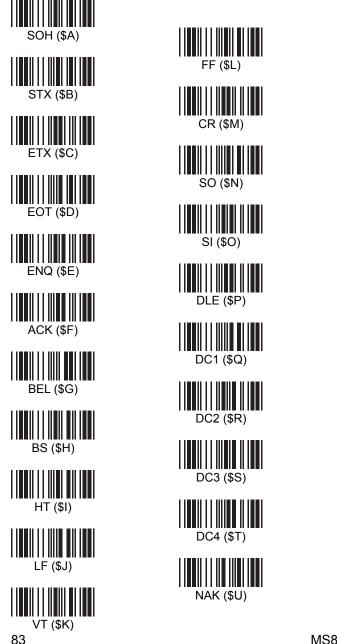

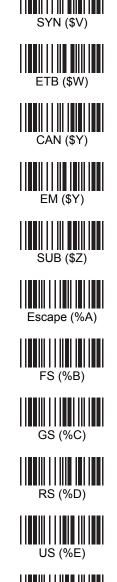

; (%F)

MS860 WiFi Manual Download from Www.Somanuals.com. All Manuals Search And Download.

## ASCII Chart, continued

(Characters in parentheses represent Extended Code 39.)

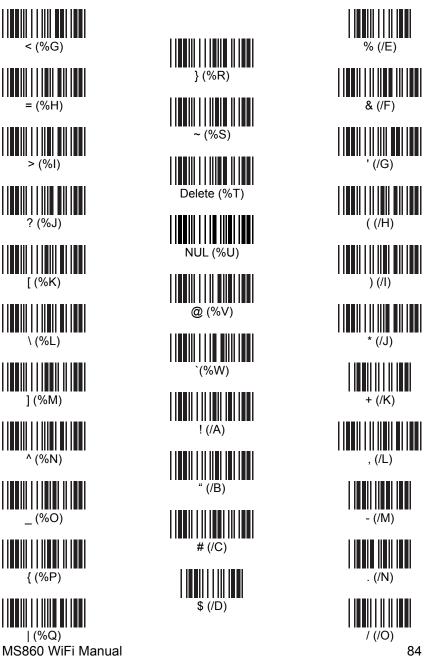

## ASCII Chart, continued

(Characters in parentheses represent Extended Code 39.)

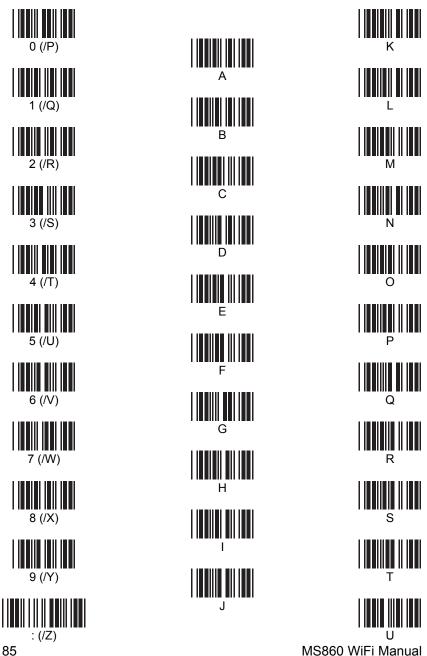

## ASCII Chart, continued

(Characters in parentheses represent Extended Code 39.)

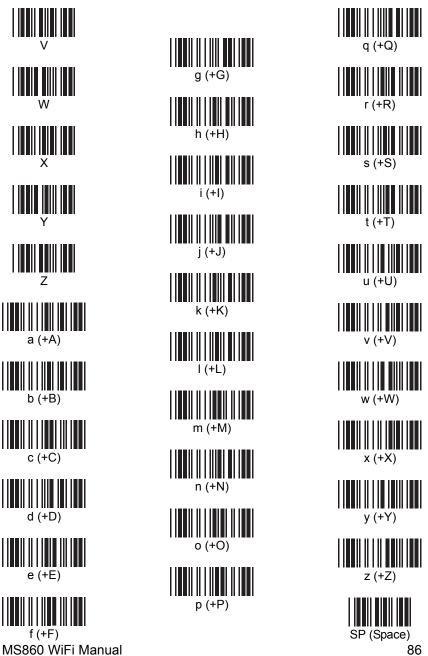

## SPECIFICATIONS

### PERFORMANCE

| -                        |                                  |
|--------------------------|----------------------------------|
| Receiving Device:        | SE 1200WA Scan Engine            |
| Light Source:            | Visible Laser Diode - 650nm      |
| Resolution:              | 4 mils (.01mm) min.              |
| Scan Rate:               | 30 to 40 scans per second        |
| Skew Angle:              | ±55°                             |
| Pitch Angle:             | ±65°                             |
| Printing Contrast Scale: | 20% minimum                      |
| Maximum Width of Field:  | 9" (230mm) (PCS=90%, 40mil code) |
| Reading Distance:        | Code 39 - 5mil                   |
| (DoF PCS=90%)            | 40 to 130mm (±10mm)              |
|                          | Code 39 - 6mil                   |
|                          | 35 to 150mm (±10mm)              |
|                          | JAN - 15.6mil                    |
|                          | 50 to 330mm (±30mm)              |
|                          | Code 39 - 40mil                  |
|                          | 30 to 760mm (±50mm)              |

#### DECODER

| Symbologies:    | China Postal Code, Codabar, Code 11,<br>Code 32, Code 39 (Standard and Full<br>ASCII), Code 93, Code 128, Delta Code,<br>EAN-8, EAN-13, EAN 128, Interleaved 2<br>of 5, Italian Pharmacy, Label Code IV and<br>V, MSI Code, Plessey Code, Standard 2 of<br>5, UPC-A, UPC-E |
|-----------------|----------------------------------------------------------------------------------------------------|
| Operation Mode: | Trigger, Flash, Multiscan,<br>and One Press-One Scan                                                                                                    |
| Interfaces:     | PS/2, RS232, TCP/IP                                                                                                    |
| Configuration:  | Via Scanner Configuration Manager<br>software (downloadable from www.ute.com)<br>or bar code setup menus in manual                                                                                                    |
| Data Editing:   | Almost unlimited                                                                                                    |

#### ELECTRICAL

| Battery Type:          | Lithium-ion                           |
|------------------------|---------------------------------------|
| Battery Capacity:      | 1900mAh - charged via cradle          |
| Battery Charging Time: | Fully charged (4.2V) in 4 to 5 hours  |
| Operating Time:        | 16 hours                              |
| Cradle Power:          | Via a separate 9VDC / 2A power supply |

MS860 WiFi Manual Download from Www.Somanuals.com. All Manuals Search And Download.

## SPECIFICATIONS

#### MECHANICAL

| Length - 5" (126mm)     |
|-------------------------|
| Width = 3.25" (83mm)    |
| Height = 5.625" (143mm) |
| Length - 8.125" (206mm) |
| Width = 3.8125" (97mm)  |
| Height = 2.25" (57mm)   |
| 11 oz. (312 grams)      |
| 14.5 oz. (410 grams)    |
|                         |

#### ENVIRONMENTAL

Temperature:

Humidity: Mechanical Shock: ESD Protection: Operating: 32° to 122° F (0° to 50° C) Storage: -4° to 140° F (-20° to 60° C) 5% to 95% RH non-condensing 5 foot (1.5M) drop to concrete 8K Contact and 12K Air

#### COMMUNICATION

Radio Frequency: Scalability: Range: WLAN Default Settings: 2.4GHz compliant 802.11b protocol Point to point, multi point 30M line of sight

| Item                | Default Setting |
|---------------------|-----------------|
| IP Address          | 192.168.1.250   |
| IP Subnet Mask      | 255.255.255.0   |
| Gateway IP Address  | 192.168.1.254   |
| SSID                | Wlandemo        |
| RF Channel          | 6               |
| WEP                 | Disabled        |
| Authentication Type | Auto            |

RS232 Default Settings:

| Item         | Default Setting |
|--------------|-----------------|
| Baud Rate    | 38400           |
| Data Length  | 8 (fixed)       |
| Parity       | None (fixed)    |
| Stop Bit     | 1 (fixed)       |
| Flow Control | None            |

### **Generic Scanner Troubleshooting Tips**

Most problems that you might encounter with your scanner can be solved using the following procedures:

- Try scanning other bar codes. If your scanner can scan other types of bar code symbologies, but cannot scan your bar codes, first check to see if your particular bar code symbology is enabled. If it is, try the scanner on the same bar code type in the Bar Code Test Chart in the back of this manual. Then, insure that your bar codes are crisp and clear.
- Reset to Factory Default. Scan the "Factory Default" bar code on page 62 to reset your scanner back to factory default.
   Caution: This procedure will erase special configurations that you would have created.
- Test the scanner on other ports. Unitech scanners are built to the highest standards, and a perceived scanner malfunction may actually be a malfunction in the host computer. Test the scanner on the host's other ports if possible or, in necessary, on other systems to verify that the problem is actually in the scanner and not in the host computer.

### **Problems and Solutions**

### Problem: Scanner doesn't light up.

If the scanner does not emit a light when the trigger is pressed, make sure the scanner is switched on (see page 5), and/or that the battery is charged (see page 8).

### Problem: Scanner lights up but doesn't beep.

If the scanner emits a light, but doesn't beep when scanning a bar code, try bar codes of different symbologies. If other types of bar codes scan properly, then it might be that the scanner is not configured to scan your particular symbology.

If the scanner can scan other bar codes of the same symbology, then other parameters (such as minimum/ maximum length, etc.) may have to be adjusted. Insure that your bar code has been created properly, with crisp edges and start/stop sentinels. For instance, Code 39 bar codes require asterisk (\*) start/stop sentinels at the beginning and end of the data string (\*123ABC\*). Avoid glossy surfaces or glossy inks for your bar codes. A glossy black surface may be indistinguishable from a white surface to your scanner because of the reflected light. Try photocopying your bar code and scanning the copy to determine if glossiness may be a factor.

### Problem: Scanner makes four high-low beeps when attempting to scan.

The scanner has not been properly configured. A full reset is required by scanning the "Factory Default" bar code (see page 62), and switching the scanner off and back on again (see page 2, item 4).

## **Problems and Solutions, continued**

### Problem: No output from scanner.

Try the scanner on other com ports (if available) or other computers to see if it's a hardware problem.

If the scanner appears to scan (emits a light and beeps), but does not output data, try scanning into a HyperTerminal session to see if it's an application problem. When testing your scanner in HyperTerminal, make sure that:

Bits per second = 9600 Data bits = 8 Parity = None Stop bits = 1 Flow control = None

### Problem: VCOM cannot connect to the MS860.

- Step 1: Make sure the Access Point's "Data" LED is flashing green. Test the AP with input from other sources.
- Step 2: Triple-check that all network settings match.
- Step 3: To verify that the COM# you are trying to use isn't already taken, do the following:
  Click Control Panel / System / Hardware / Device Manager. Click the 
  next to "Ports (COM & LPT).
  You should see 
  Communications Port (COM1) at least. Make sure that the com port number that you're trying to use in VCOM isn't already listed.
- Step 4: Make sure ComtoKey is off or set to "Disable Com Port" before clicking "Start" in VCOM. Likewise, disable any other program that accesses a com port (like POS software, database input programs, etc.) because these will cause VCOM to fail by locking up the com port.

## TROUBLESHOOTING

### **Problems and Solutions, continued**

Step 5: Close VCOM and test the MS860's network connection as follows:

Open a DOS session (Start / Run / type "cmd").

Type "ping ##.##.##" (replacing # symbols with your MS860's actual IP address).

The results should be similar to that below:

```
Z:\>ping 10.0.0.68
Pinging 10.0.0.68 with 32 bytes of data:
Reply from 10.0.0.68: bytes=32 time=197ms TIL=128
Reply from 10.0.0.68: bytes=32 time=140ms TIL=128
Reply from 10.0.0.68: bytes=32 time=140ms TIL=128
Reply from 10.0.0.68: bytes=32 time=163ms TIL=128
Ping statistics for 10.0.0.68:
    Packets: Sent = 4, Received = 4, Lost = 0 (0% loss),
Approximate round trip times in milli-seconds:
    Minimum = 118ms, Maximum = 197ms, Average = 154ms
Z:\>_
```

If no packets are found, try a few more times.

If the ping "times out" consistently, then the MS860 is not connected to the network and you need to start your setup over.

If 1 to 3 packets are received, then you are too far from the Access Point and have a weak connection. Steps to resolve this include:

- Get closer to the Access Point.
- If the AP has an antenna, get it as high in the air as possible.
- Disable the AP's Power Saving option (if it has one). Set the AP for maximum power usage (if possible).
- Set the MS860's Power Saving mode to "off".
- Concrete walls, large metal objects, etc. can impede the WiFi signal and should be accounted for and avoided.

## **BAR CODE TEST CHART**

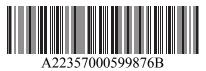

Codabar

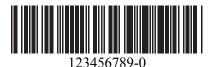

Code 11

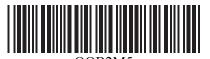

OQB2M5 Code 32

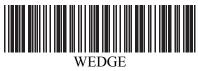

Code 39

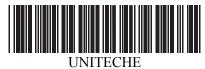

Code 39 with Check Digit

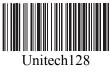

Code 128

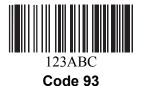

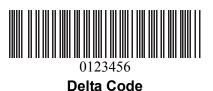

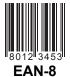

## **BAR CODE TEST CHAR**

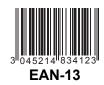

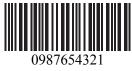

Interleaved 2 of 5

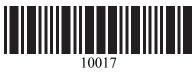

Label Code IV

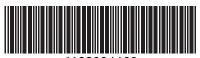

1122334455 Standard 2 of 5

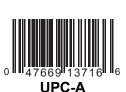

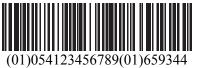

EAN 128

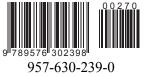

ISBN

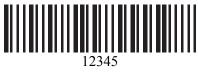

MSI Code

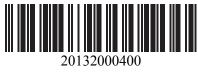

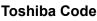

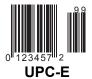

MS860 WiFi Manual

Free Manuals Download Website <u>http://myh66.com</u> <u>http://usermanuals.us</u> <u>http://www.somanuals.com</u> <u>http://www.4manuals.cc</u> <u>http://www.4manuals.cc</u> <u>http://www.4manuals.cc</u> <u>http://www.4manuals.com</u> <u>http://www.404manual.com</u> <u>http://www.luxmanual.com</u> <u>http://aubethermostatmanual.com</u> Golf course search by state

http://golfingnear.com Email search by domain

http://emailbydomain.com Auto manuals search

http://auto.somanuals.com TV manuals search

http://tv.somanuals.com